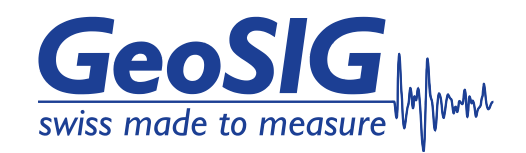

# **GeoSwitch User Manual**

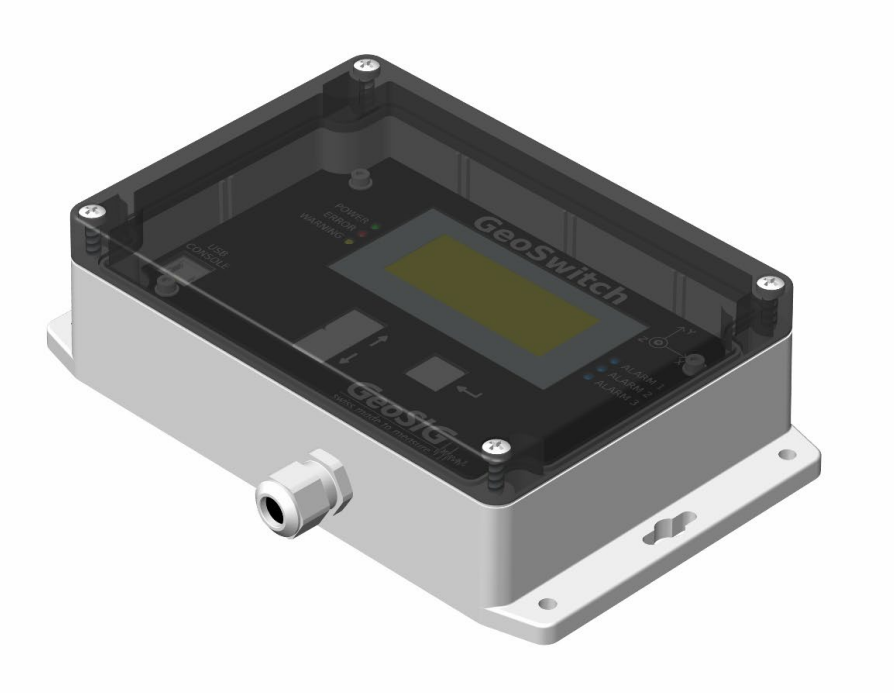

GeoSIG Ltd, Wiesenstrasse 39, 8952 Schlieren, Switzerland Phone: + 41 44 810 2150, Fax: + 41 44 810 2350 info@geosig.com, www.geosig.com

## **Document Revision**

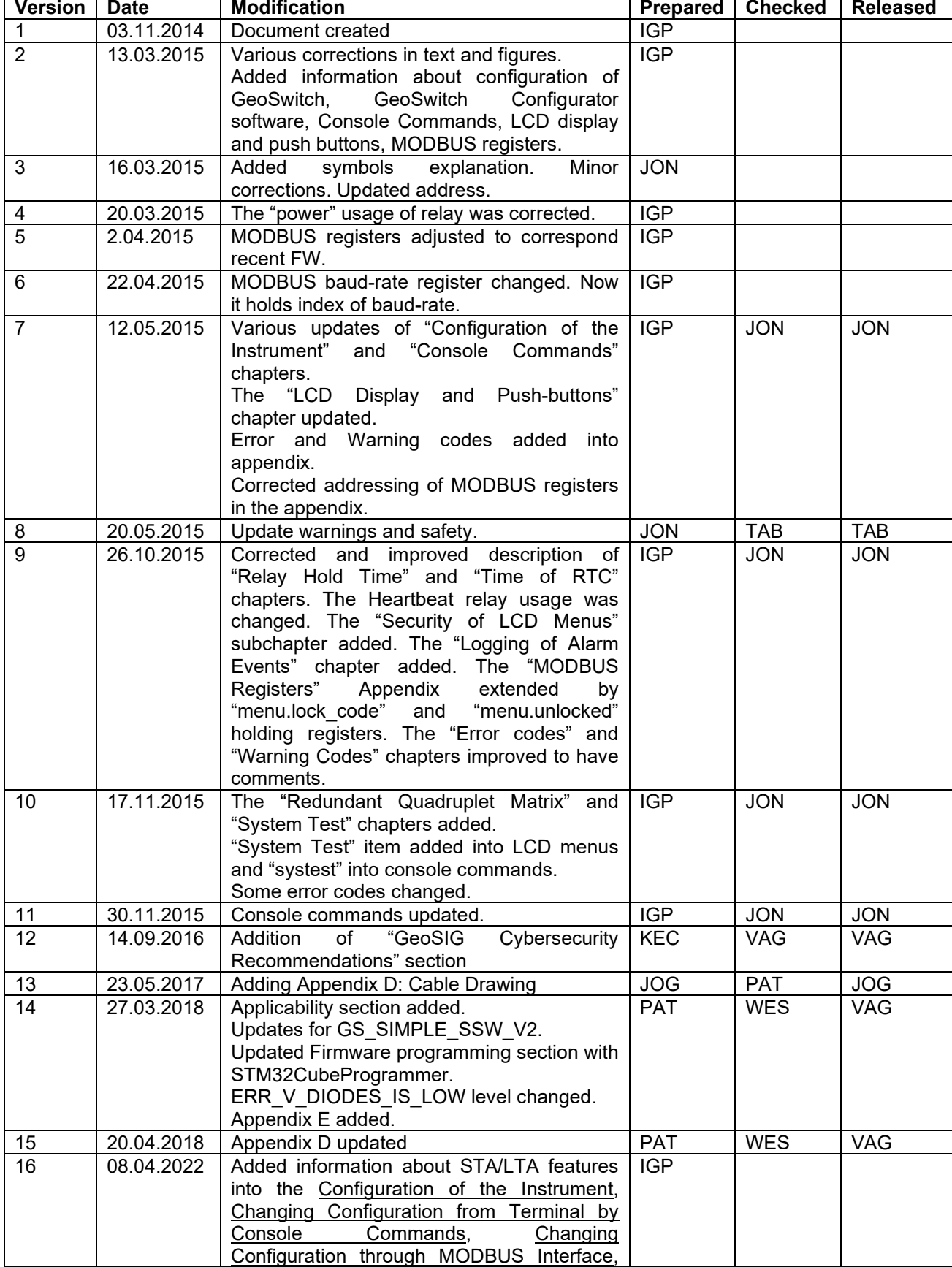

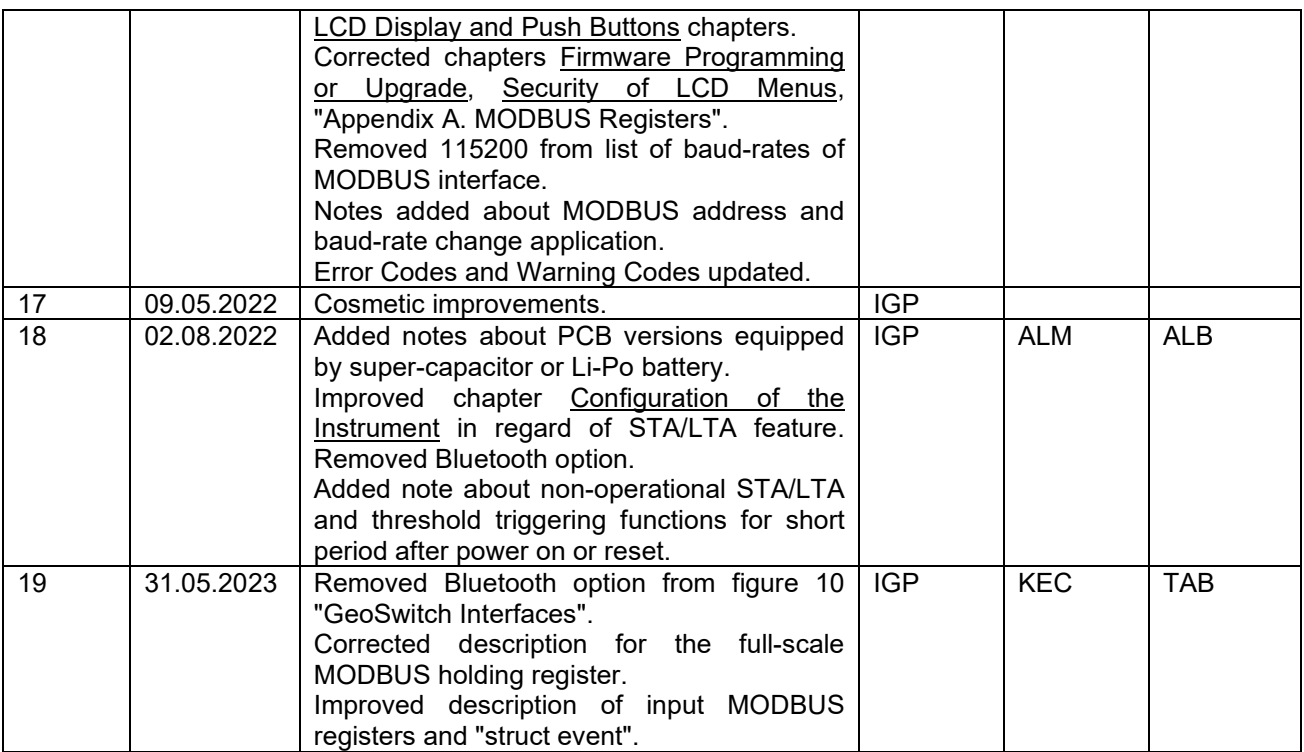

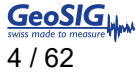

#### **Disclaimer**

GeoSIG Ltd reserves the right to change the information contained in this document without notice. While the information contained herein is assumed to be accurate, GeoSIG Ltd assumes no responsibility for any errors or omissions.

#### **Copyright Notice**

No part of this document may be reproduced without the prior written consent of GeoSIG Ltd. Software described in this document is furnished under a license and may only be used or copied in accordance with the terms of such a license.

#### **Trademark**

All brand and product names mentioned are trademarks or registered trademarks of their respective holders.

All rights reserved.

GeoSIG Ltd Switzerland

## **Table of Contents**

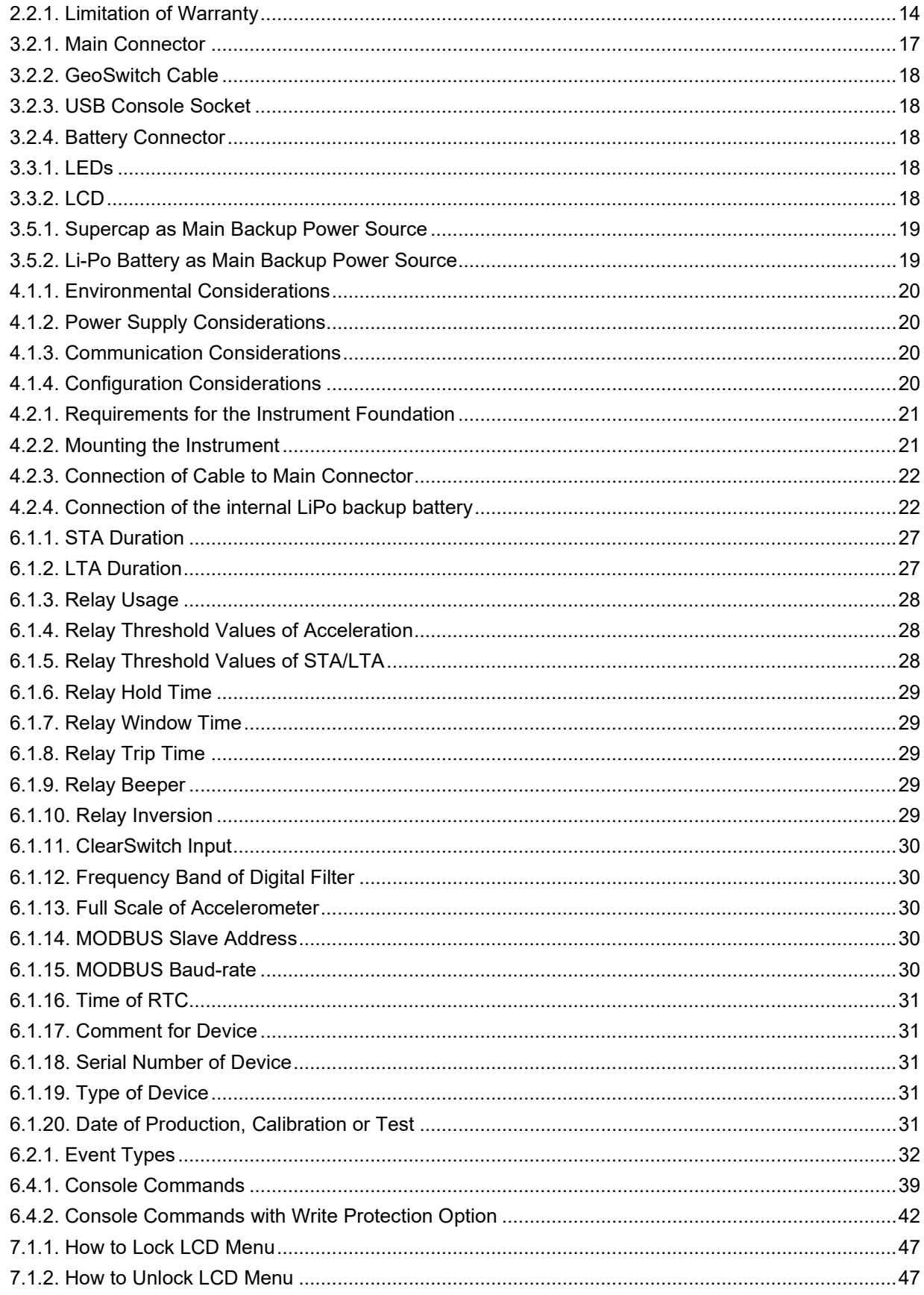

## **Table of Appendices**

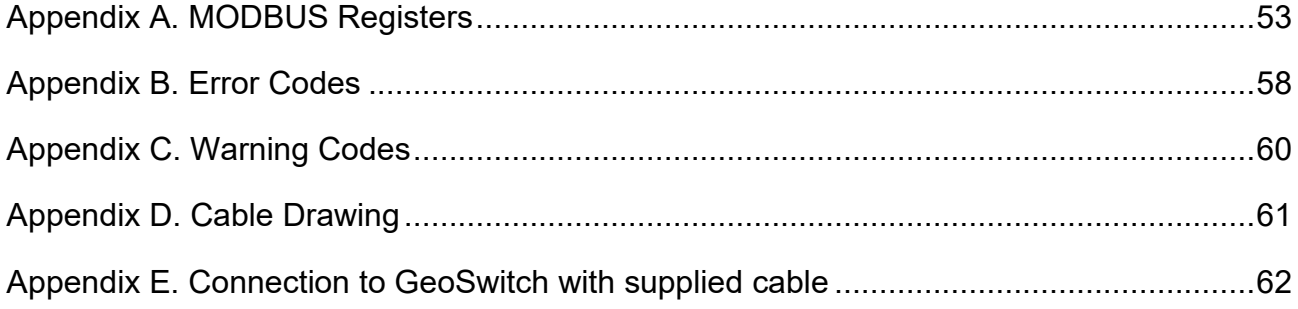

## **Applicability of This Manual**

GeoSIG instruments are constantly being improved. Although the manual you receive along with your instrument corresponds to the actual software versions, **you are advised to check the GeoSIG web page periodically for the most recent version of this document**, and especially after performing any software upgrades. This manual is based on the following product serial numbers and firmware versions:

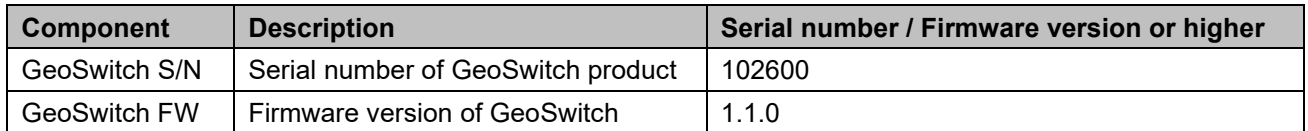

## **Warnings and Safety**

## **STATIC ELECTRICITY**

The instrument contains CMOS devices and when serviced, care must be taken to prevent damage due to static electricity. This is very important to ensure long-term reliability of the unit. Such risk exists when both the instrument cover and the front panel are removed.

## **IF INSIDE THE INSTRUMENT (MAINTENANCE)**

Under normal circumstances, there is no need to remove the front panel of the instrument.

In any case, only trained person should remove the front panel. Moreover, untrained access may lead to serious damage to the instrument, as well as may void the warranty.

Before removing the front panel:

- 1. Turn the unit off
- 2. Wait for 10 minutes till all the LED indicators are OFF
- 3. Disconnect all cables connected to the unit

The housing provides no protection against explosive atmosphere. It must not be directly operated in area where explosive gases could be present.

#### **DO NOT USE IN LIFE SUPPORT OR LIFE CRITICAL APPLICATIONS** Le

The GeoSIG GeoSwitch is not to be used for Life Support or Life-Critical Systems.

This product is not designed for operating life critical support systems and should not be used in applications where failure to perform can reasonably be expected to cause a risk of harm to property or persons (including the risk of bodily injury and death).

### **INSTALLATION SITE**

This instrument is designed for highly specialized applications. If installed in publicly accessible areas it is the responsibility of the instrument owner to ensure that the device is installed in a safe and secure manner.

The instrument should be installed in a well-ventilated place and when possible be protected from direct sunlight and heat.

The housing provides no protection against explosive atmosphere. The instrument must not be operated without necessary protective measures (e.g. EX-proof housing) in an area where explosive gases could be present.

#### **BATTERY (MAINTENANCE) AND SAFETY I a**

The instrument is usually shipped with an internal rechargeable battery (main battery), which is an optional accessory.

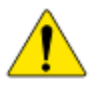

**NEVER use any battery other than the ones supplied or approved in writing by GeoSIG.** 

*An external power module, which is an optional accessory, is also usually shipped with the instrument.* 

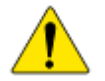

*NEVER use any other power module than the one supplied or approved in writing by GeoSIG.*

*Do not forget to connect the internal battery when installing the instrument. The main battery is provided with a short cable that has a polarised connector to avoid any wrong connections. Please ensure that this connector is fully inserted and secured on the mating connector inside the instrument.*

*CAREFULLY observe the polarity,* 

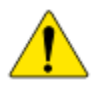

*when replacing the main battery: RED cable = (+) plus terminal of the battery BLACK cable = (–) minus terminal of the battery*

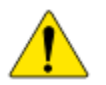

*Any battery MUST be replaced by following its manufacturer's instructions regarding actual operating conditions AND latest by the end of below mentioned replacement intervals to prevent data loss and to avoid safety related issues:*

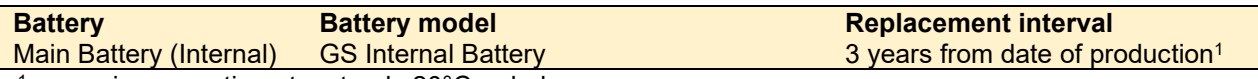

<sup>1</sup> assuming operation at a steady 20 $^{\circ}$ C or below.

The expected lifetime of a battery can change drastically depending on operating conditions. Strong discharge of the battery and extreme temperatures must be avoided as per specific battery manufacturer's recommendations and guidelines.

Lifetime and replacement intervals mentioned in this manual are based on a constant ambient temperature of 20°C or below. If this condition cannot be met the user must check with the documentation of the battery manufacturer for information about the battery lifetime at elevated temperatures.

When replacing the battery only newly manufactured batteries may be installed. The replacement interval specified above starts from the manufacturing date of the battery, which is typically found printed on the battery itself. When replacing the battery, it is the users' responsibility to record the "battery installation dates". This parameter is required to ensure battery changes are performed in a timely manner.

For safety reasons the battery and operating conditions have to be annually checked to ensure that it is still within the manufacturer's recommended operational criterion.

It is important that all necessary precautions about operating a battery, such as the ones installed in the instrument, are taken into consideration and the safety instructions are followed accordingly.

The internal main battery (if installed) is a Lithium-Polymer type battery and is classified as "dangerous waste". The user is obliged to follow local laws and manufacturer's guidelines for safe use and correct disposal of any battery.

Lack of care or misuse of the battery as per battery manufacturer's recommendations can be hazardous, may damage your instrument and may even cause explosions. Please consult the battery manufacturer's website for the latest operating, maintenance and safety guidelines. Please contact GeoSIG in writing if the specific safety, operating, maintenance and disposal information for your battery type can't be found.

## **GeoSIG Cybersecurity Recommendations**

GeoSIG instruments, as described in their documentation, have built-in security and safety features against unauthorised access or use. However, ultimately it is the user's responsibility to ensure the safe and secure usage of our instruments based on their actual implementation. No factory delivered solution can fit each and every possible scenario. The user is advised herein that once you connect a device to a network, you are also connecting that network to that device. It is the responsibility of the user to take appropriate precautions so that all devices should be adequately hardened, such as with individual strong passwords, and should have their traffic monitored and managed via appropriate security features, such as firewalls. Also, noncritical devices should be segmented away from networks that contain sensitive information.

Compliance with a well-defined security procedure helps protect not only an individual device, but also other devices connected through the network. Such procedure would be intended to prevent exploitation of an individual device's resources by unauthorized individuals, including the use of such device to attack other systems on the network or the Internet.

The following recommendations can be considered in establishing such a security procedure:

#### **1. Physical access restriction**

All devices must be restricted from unauthorised physical access and a well-defined physical access procedure shall be utilised.

### **2. No Unattended Console Sessions**

Except for the devices which are physically secured, no unattended console sessions shall be left running.

#### **3. No Unattended Network Sessions**

No unattended user interface sessions shall be left running towards any device accessed through its network interface.

#### **4. Use of a Firewall**

For a network that has any connection to the outside world, a hardware firewall must be running and configured to block all inbound traffic that is not explicitly required for the intended use of the network and the connected devices. The user can also consider limiting outbound traffic.

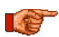

### *Any communication ports that are required for the operation must be protected.*

#### **5. No Unnecessary Services or Ports**

If a service or port is not necessary for the intended purpose or operation of the device, that service must not be running and the port must be closed. (E.g. if seedlink server is running, but not used, turn it off)

### **6. Use of authentication**

Network and console device access must require authentication by means of strong and individualised passwords per device (no passe-partout passwords).

Wireless access must require strong encryption to associate (such as WPA2), or some other strong mechanism to keep casual users near the access point from using it to get full access to the network. WEP or MAC address restrictions do not meet this requirement.

#### **7. Password complexity and security**

When passwords are used, they must meet the specifications similar to below:

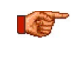

*All default passwords must be changed at time of initial access or latest at deployment into service.*

Passwords MUST:

contain eight characters or more

contain characters from AT LEAST two of the following three character classes:

Alphabetic (e.g., a-z, A-Z) Numeric (i.e. 0-9) Punctuation and other characters (e.g.,  $!@#$ \$%^&\*() +|~-=\`{}[]:";'<>?,./)

#### **8. Privileged Accounts**

Privileged and super-user accounts (Administrator, root, etc.) must not be used for non-administrator activities. A secure mechanism to escalate privileges with a standard account is acceptable to meet this requirement. Network services must run under accounts assigned the minimum necessary privileges.

#### **9. No Unencrypted Authentication**

All network-based authentication must be strongly encrypted. In particular, insecure services such as Telnet, FTP, SNMP, POP, and IMAP must not be used or must be replaced by their encrypted equivalents.

#### **10. Software / Firmware updates**

Networked devices must only run software/firmware that are updated according to supplier's guidelines. A periodical check of any available updates from the supplier must be sought.

**Please contact GeoSIG Ltd if you require any further advice or clarification.**

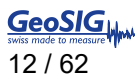

## **Symbols and Abbreviations**

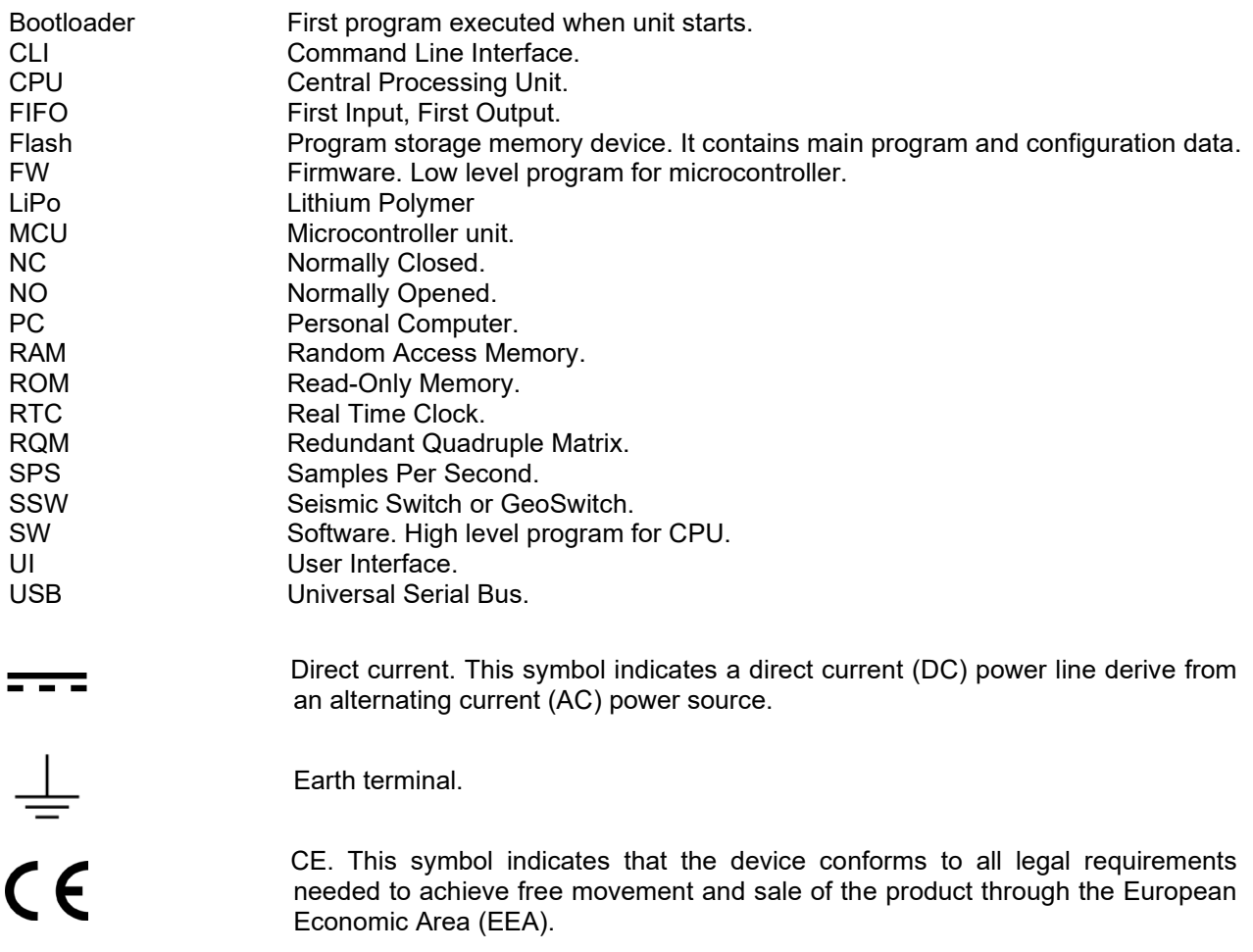

## **1. Introduction**

*Dear Valued GeoSIG Customer, thank you for purchasing this product.*

*These Instruments have been optimised to meet the requirements of the majority of customers out of the box and may have even be delivered tailored to your needs. In any case, to be able to get the most out of our product, please carefully study this manual, its appendices and referenced manuals, as well as any other documents delivered with it.*

*This is a reliable and easy to use device, and at the same time a sophisticated product, which requires care, attention and know-how in configuring, installing, operating and maintenance.*

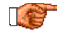

*The GeoSwitch should never be used to switch main AC power. It should always be used in conjunction with appropriate high-power relays. Solid state relays of GeoSwitch can switch maximum 60 VAC/VDC at 500 mA.*

**a** *The GeoSwitch must be supplied with power from a 9-28 VDC power supply that is safely grounded and meets all applicable local regulations. The GeoSwitch will be damaged if the power is connected with the wrong polarity.*

*a If you supply your own power system, be sure that the system provides the correct voltage and current required by the GeoSwitch under all operating conditions. You are responsible for the safety of your power system. Be sure you have supplied adequate grounding for all the equipment.*

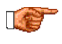

*The GeoSwitch can be referred as SSW (Seismic Switch) in this document. The GeoSwitch is a device name for GeoSIG Seismic Switch.*

## **2. Incoming Inspection**

All instruments are carefully inspected both electrically and mechanically before they leave the factory. Please check if all received items correspond with the packing list and your order confirmation. In case of discrepancy please contact GeoSIG or your local representative immediately.

## **2.1. Damage during shipment**

If requested at the time of order, all instruments can be insured prior to shipment. If you receive a damaged shipment and shipping insurance was previously arranged you should:

- Report the damage to your shipper immediately
- Inform GeoSIG or your local representative immediately
- Keep all packaging and shipping documents

*Insurance claims may be void if the above procedure is not followed.*

## **2.2. Warranty**

GeoSIG Ltd (hereafter GeoSIG) warrants hardware and software products against defects in materials, workmanship and design for the defined period in the relevant contract or offer, starting from date of shipment and 5 years parts and maintenance support commitment. If GeoSIG receives notice of such defects during the warranty period, GeoSIG shall at its option either repair (at factory) or replace free of charge hardware and software products that prove to be defective. If GeoSIG is unable, within a reasonable time to repair or replace any cabinet to a condition as warranted, buyer shall be entitled to a refund of the purchase price upon return of the cabinet to GeoSIG. 50% of freight charges on shipments of warranty repairs or replacements will be borne by GeoSIG (normally one way freight).

### **2.2.1. Limitation of Warranty**

The foregoing guarantee shall not apply to defects resulting from:

- Improper or inadequate maintenance by buyer
- Buyer supplied software or interfacing
- Unauthorised modification or misuse
- Operation and storage outside of the environmental specifications of the instrument
- Related to consumables or batteries
- Improper preparation and installation at site.

## **3. Description**

## **3.1. Housing**

The instrument comes with an UV stabilized Polycarbonate housing with UL94-HB flammability rating and mounting flanges on both sides. These mounting flanges allow easy fixation of the instrument on the ground, wall or any other surface. For the detailed installation see chapter [4.](#page-19-0)

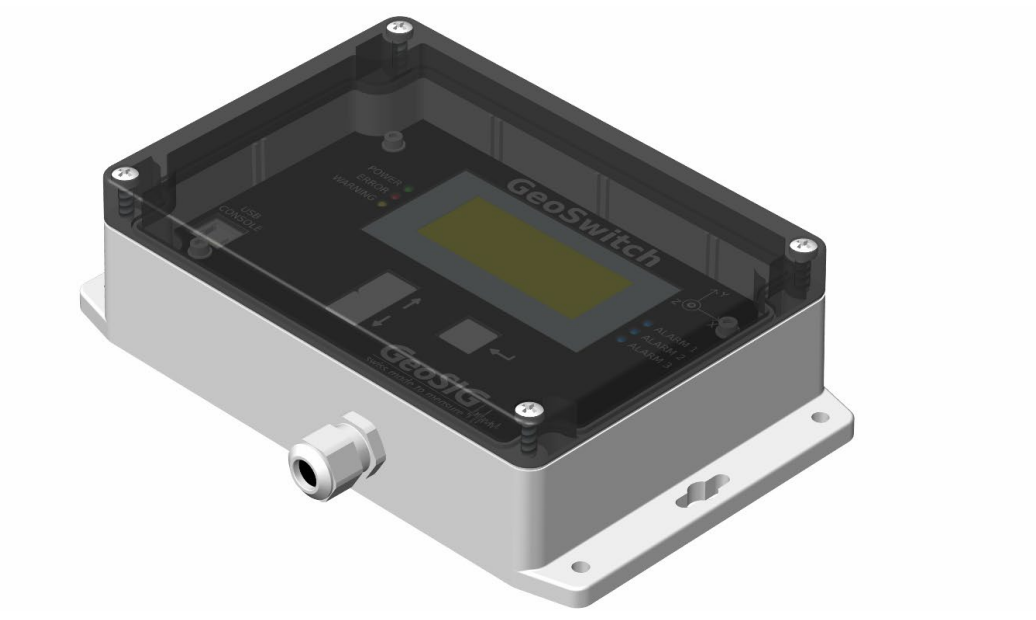

Figure 1. Instrument Housing.

## **3.2. Connectors**

The GeoSwitch instrument has three connectors – *Main connector*, *USB Console connector and the LiPo Backup Battery connector..*

The *Main Connector* must be only accessed during the first installation of the instrument. To access this connector the transparent cover and the internal black cover must be removed.

The *USB Console* connector can be accessed during normal operation when the transparent cover is removed.

The *Backup Battery* connector can only be accessed when both the transparent and the internal black cover are removed.

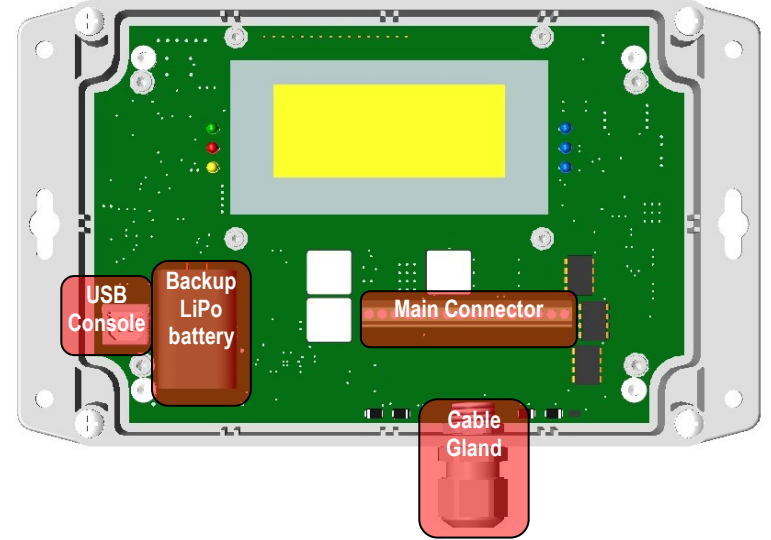

<span id="page-15-0"></span>Figure 2. Location of Connectors on the Instrument, shown with the transparent cover and internal black cover removed.

### <span id="page-16-0"></span>**3.2.1. Main Connector**

The *Main Connector* (J201) allows to connect the instrument with an external power supply, RS232/RS485 MODBUS control interface, Clear Switch and circuits controlled by the instrument's alarm relays.

The cable for *the Main Connector* shall come in through the cable gland to protect the unit from humidity leakage.

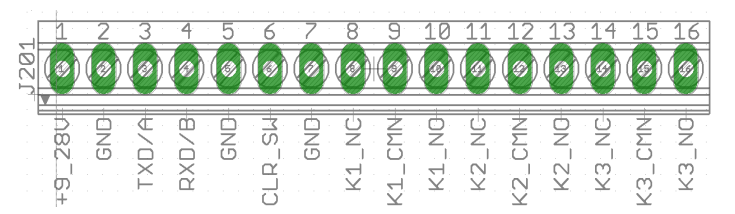

Figure 3 Main Connector pinout

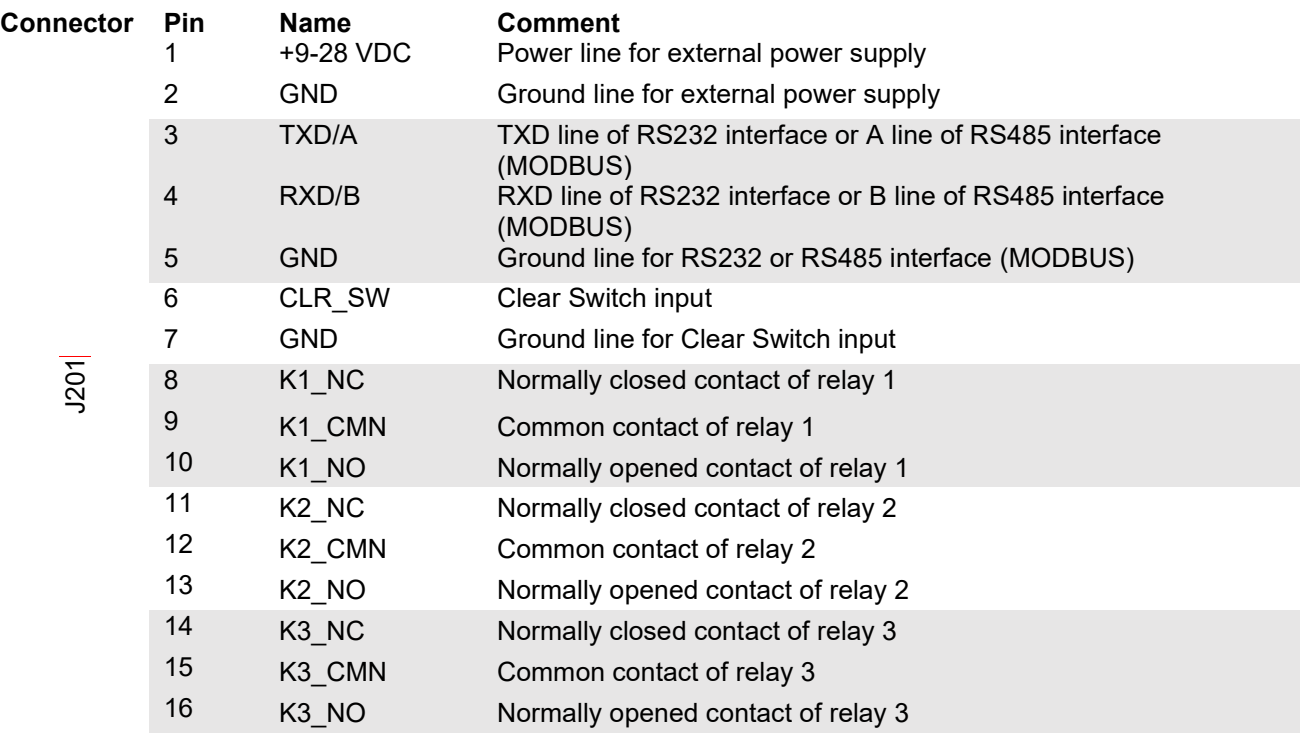

Each of three alarm relays of the GeoSwitch has 3 contacts, where one Common (Kx\_CMN) contact will be connected to Normally Closed (Kx\_NC) in case the instrument is not powered.

> - Normally Closed (NC) Common (CMN) -- Normally Opened (NO) Figure 4. Schematic of Relay Contacts.

The pins RXD/B and TXD/A allow to interconnect the GeoSwitch with a master MODBUS device. Type of the physical interface (RS232 or RS485) can be configured by the following jumpers, located right above the *Main Connector*:

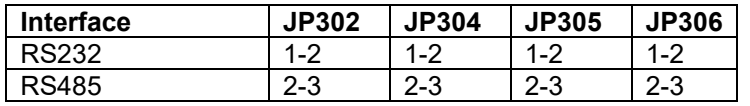

If the physical interface configured to RS485 and GeoSwitch is last MODBUS device at bus, then enable termination resistor (120 Ohm) by closing of JP213 jumper.

The GeoSwitch indicate activity at MODBUS interface by blinking of LED501 (visible from right side of "Up" button, when top cover detached only).

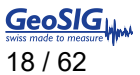

### **3.2.2. GeoSwitch Cable**

Please refer to Appendix D for cable drawing with pin colour code

### **3.2.3. USB Console Socket**

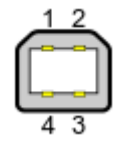

This is a standard USB type B socket, which can be interconnected with computer to configure the GeoSwitch.

## **3.2.4. Battery Connector**

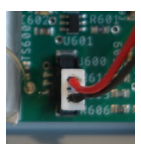

The internal battery is provided with a short cable that has a polarised connector to avoid any wrong connections. Please ensure that this connector is fully inserted and secured on the mating connector

inside the instrument.

## **3.3. Visual Indicators**

Several visual indicators (LCD and LEDs) show the status of the instrument.

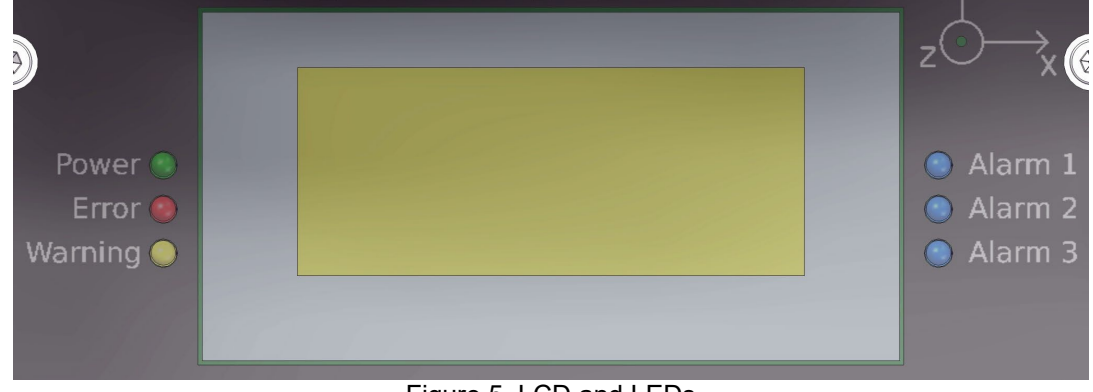

Figure 5. LCD and LEDs

## **3.3.1. LEDs**

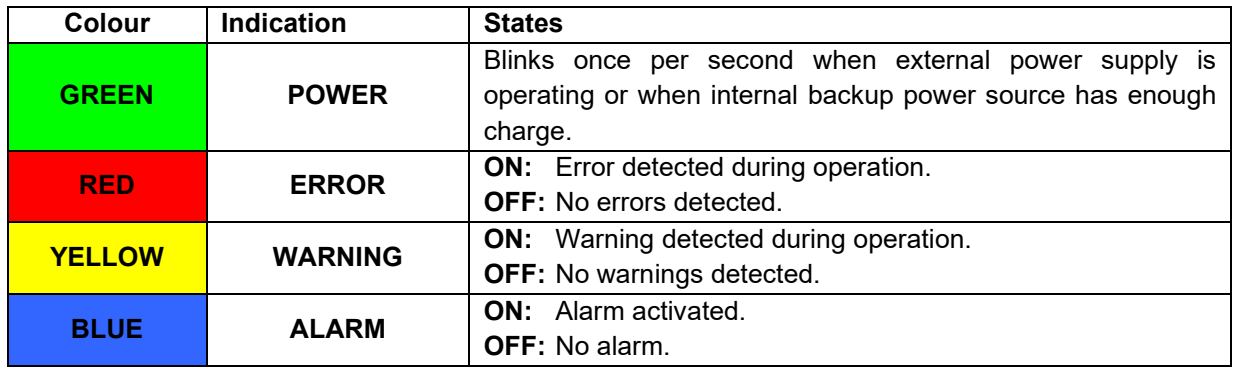

## **3.3.2. LCD**

The LCD has 4 lines, 16 symbols each.

It shows information about current time, number of registered events for each relay and other information depending from display mode selected by push buttons.

## **3.4. Push Buttons**

The UP, DOWN and SELECT push buttons allow to navigate between menus of the LCD.

Figure 6. Push Buttons.

## **3.5. Power Supply and Internal Backup Power**

The power can be fed to the instrument from any power supply, which provide at least 9 VDC at 0.8 A. Maximal voltage is 28 VDC.

Average power consumption of the GeoSwitch is around 0.3 W.

HW of GeoSwitch prior to version 3 has supercap as main backup power source. HW version 3 has Li-Po battery as main backup power source.

RTC has small supercap too, and it is used as a backup power source to keep time counting during power outage. RTC's supercap provides backup power for up to 10 days. Its charge time is around 2 minutes.

### **3.5.1. Supercap as Main Backup Power Source**

*Note: chapter applies only to GeoSwitch board versions ≤ 2.*

After power ON GeoSwitch can consume up to 6.5 W for about 10-20 seconds during supercap charging.

The first supercap provides backup power for instrument for up to 400 seconds. Its charge time is around 1 minute after startup. The ERROR LED shows an error if the external power supply is switched OFF and the instrument is running from its internal supercap.

So, for maximal endurance it is required to provide external power to the instrument for at least during 2 minutes after power ON.

#### **3.5.2. Li-Po Battery as Main Backup Power Source**

*Note: chapter applies only to GeoSwitch board versions ≥ 3.*

After power ON GeoSwitch can consume up to 2.5 W for about 3-4 hours during LiPo battery charging.

The first LiPo battery provides backup power for instrument for up to 36 hours. The ERROR LED shows an error if the external power supply is switched OFF and the instrument is running from its internal battery.

After start up, it is recommended to fully charge the LiPo battery to extend the GeoSwitch autonomy in case of power loss.

## **3.6. Supplied Accessories**

The following parts will be included in a shipment additional to the instrument:

• **USB type A – USB type B cable** used for the configuration through console or by means of GeoSwitch Configurator software.

#### Optional accessories:

• External **AC/DC power supply** module, 100 to 230 VAC / 50-60 Hz, CE and UL approved. **AC Power cable**, depending on the shipping address with European, US or Swiss power plug.

## <span id="page-19-0"></span>**4. Installation**

This section lists the procedures involved in installation of the Instrument. The procedures will be outlined as steps to be performed in the field or in house prior to deploying the instrument in the field.

## **4.1. Site Selection**

### **4.1.1. Environmental Considerations**

Although the instrument is housed in a solid, weatherproof case, it should be installed in a place free from direct sunlight, precipitation, the danger of falling materials in the event of a severe earthquake and the risk of tampering or vandalism if the unit is to be left unattended.

You should make note at this point of any cultural or environmental sources of noise and vibration around the selected site, which may cause false triggers of the instrument. These will have to be considered when setting the alarm parameters.

It is important to select a site with an environmental noise as low as possible to avoid unwanted false alarms, e.g. from vibration from machinery, highway traffic, aircraft, waves, etc. It is wise to check the instrument frequently during the first several days of operation after each set-up, to see if there are previously unsuspected sources of noise which are triggering the instrument.

### **4.1.2. Power Supply Considerations**

The Instrument may be powered from a 115 / 230 VAC supply through the external AC/DC converter or from a 9…28 VDC external power supply such as an automotive battery or solar panels.

- If the instrument will be powered in the field from a 115 / 230 VAC supply, an external AC/DC power supply is required. The GeoSwitch cannot be connected directly to 115 / 230 VAC. The VAC supply must consist of Phase, Neutral and Protection Earth.
- If the instrument is running from an external battery, the battery can be connected to the instrument directly. The external battery must be charged with an external battery charger or solar panels.

### **4.1.3. Communication Considerations**

For setup of the instrument the USB Console port can be used. An intuitive graphical user interface allows easy configuration of the GeoSwitch by any computer or laptop.

The GeoSwitch can be integrated into a MODBUS network. The instrument acts as slave and information of its status and detected events can be polled by any MODBUS master device. The slave address of the seismic switch and all its parameters can also be configured using the LCD menus, console or MODBUS interface.

The MODBUS interface can be configured to have RS232 or RS485 electrical levels by jumpers on the board.

#### **4.1.4. Configuration Considerations**

It is highly recommended, to check and configure the Instrument for the correct time, trigger and other relevant settings in the lab, prior to the installation. It may then be carried to the remote site and then connected to the VAC power through the external AC/DC converter or directly to the VDC power source or battery. After turning the Instrument *ON*, the instrument runs with the pre-configured parameters. This reduces the amount of time needed to configure in the field; an important consideration in the case of an adverse condition. The internal real time clock continues to run for 10 days if the instrument is switched off. If the instrument is installed later, then the time must be set again in the field. All configuration parameters are stored permanently.

## **4.2. Physical Installation**

**a** *Many times the locations of seismic equipment are highly exposed to electrical disturbances caused by lightning or by the industrial environment. Although the instrument contains over voltage protection, it may be necessary to use additional surge protectors for the equipment. Contact GeoSIG or your local representative for more information.*

### **4.2.1. Requirements for the Instrument Foundation**

- Minimum surface area requirements are 25 x 20 cm.
- *Foundation has to be very well anchored or adhered to a controlled surface. In case of a need for a foundation on soil, a concrete cube of 1 m3 has to be cast in the ground to serve as a base.*

#### **4.2.2. Mounting the Instrument**

The unit must be fixed rigidly on the foundation. For that purpose, the housing has mounting flanges for fixation, where two or four M4 screws with washers should be used. The GeoSwitch contains an internal offset correction. Therefore the instrument can be installed on the floor, wall or any other oriented surface without any limitations.

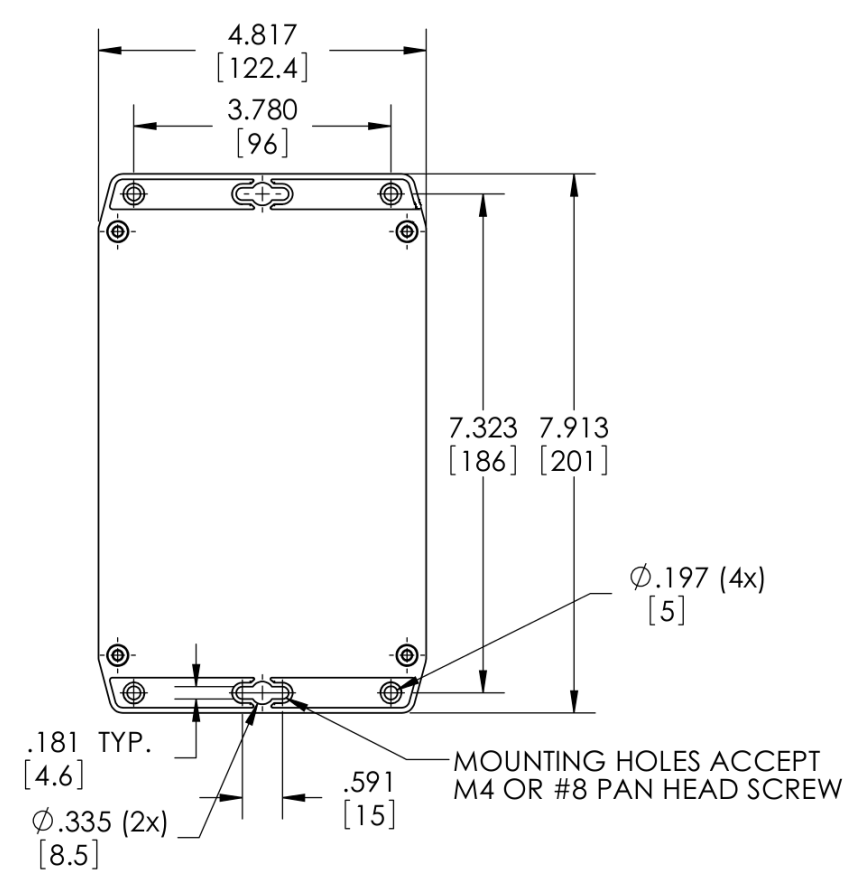

Figure 7. Dimensions of Housing for Fixation.

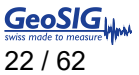

Prepare the installation surface:

- Place the housing at the selected location. Verify that the surface is sufficiently flat. Be sure to leave enough space at the bottom and front and side of the Instrument for the cable inlet and for opening the cover. The sides of the instrument should typically not be closer than 20 mm from a wall. Mark on the surface the location of the fixation holes and remove the housing again.
- Check that the M4 threads for the instrument fixation are free from dust.
- Drill appropriate holes in the surface.
- Clean up dust at area of holes.
- Mount the housing in place and fix it by screws.

*<u>A</u> <i>Do not overtighten the screws.* 

#### **4.2.3. Connection of Cable to Main Connector**

Cable diameter should be 6.5 – 8.0 mm to nicely fit and be tightened in the cable gland. This will ensure protection from humidity. Cross section of cable wires should be up to 1.5 mm<sup>2</sup> to provide good fixation and contact inside of the terminal blocks.

To access the Main Connector the internal black cover must be removed. Make sure the instrument is switched off and all LEDs on the front are off before removing the black cover by its four screws in the corner. Pinout of the Main Connector can be seen in chapter [3.2.1.](#page-16-0)

**a** *It is required to connect relays to controlled equipment in such a way, so that in case of power outage for GeoSwitch, its relays should block operation or activate brakes of controlled equipment for safety reasons. Additionally, it is required to configure triggering of GeoSwitch to block operation or activate brakes of controlled equipment in case of alarm or errors.*

#### **4.2.4. Connection of the internal LiPo backup battery**

The *Backup Battery* and its connector can only be accessed when both the transparent and the internal black cover are removed.

The covers are secured using a total of 8 screws, 4 per panel as shown in the figure below.

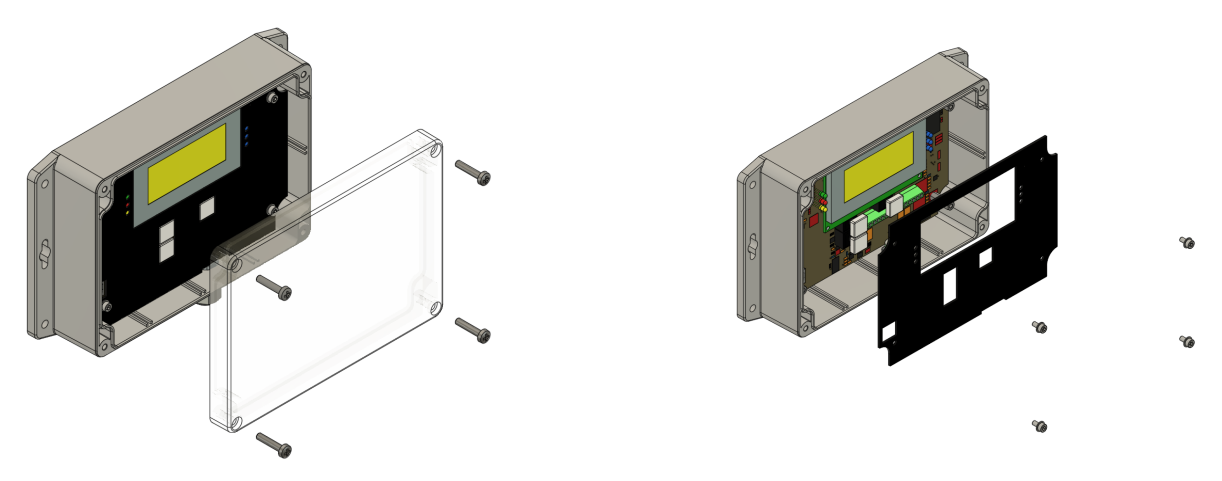

Figure 8 - Removal of protective covers

Once the protective panels have been removed, the GeoSwitch internal electronic boards and battery will be visible as shown in the figure below.

For ease of installation and to avoid wrong connections, the internal battery is provided with a short cable that has a polarised connector. To connect the battery, simply insert the connector into the dedicated slot.

Please ensure that this connector is fully inserted and secured on the mating connector inside the instrument.

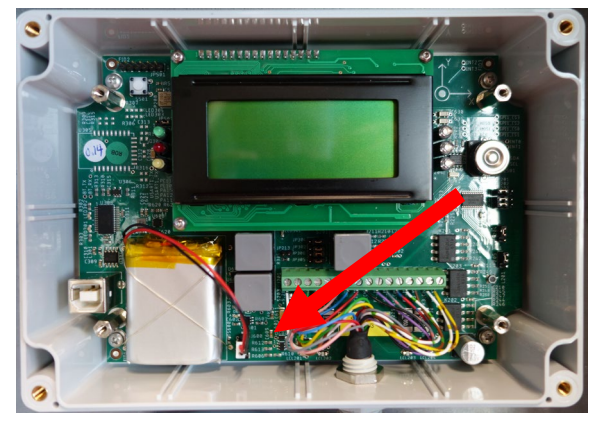

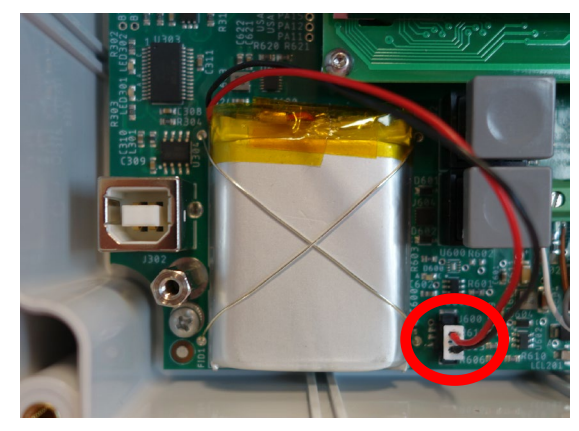

Figure 9 - Internal Battery Connector

*If installed, the optional LiPo backup battery must be connected before first use of instrument.*

#### **STATIC ELECTRICITY** Le

**The instrument contains CMOS devices and when serviced, care must be taken to prevent damage due to static electricity. This is very important to ensure long-term reliability of the unit. Such risk exists when both the instrument cover and the front panel are removed.**

## **5. Principle of Operation of the Instrument**

This chapter gives an overview about the normal operation the instrument in a network or as a standalone unit.

## **5.1. Interfaces of the GeoSwitch**

Generally, GeoSwitch has LCD display, LEDs, push buttons, Main Connector and Console Interface (USB).

Main Connector allows connecting:

- External power source.
- MODBUS master to configure the GeoSwitch and fetch data from it.
- Equipment to be controlled from its alarm relays.
- Clear Switch to reset the GeoSwitch or reset detected alarm events.

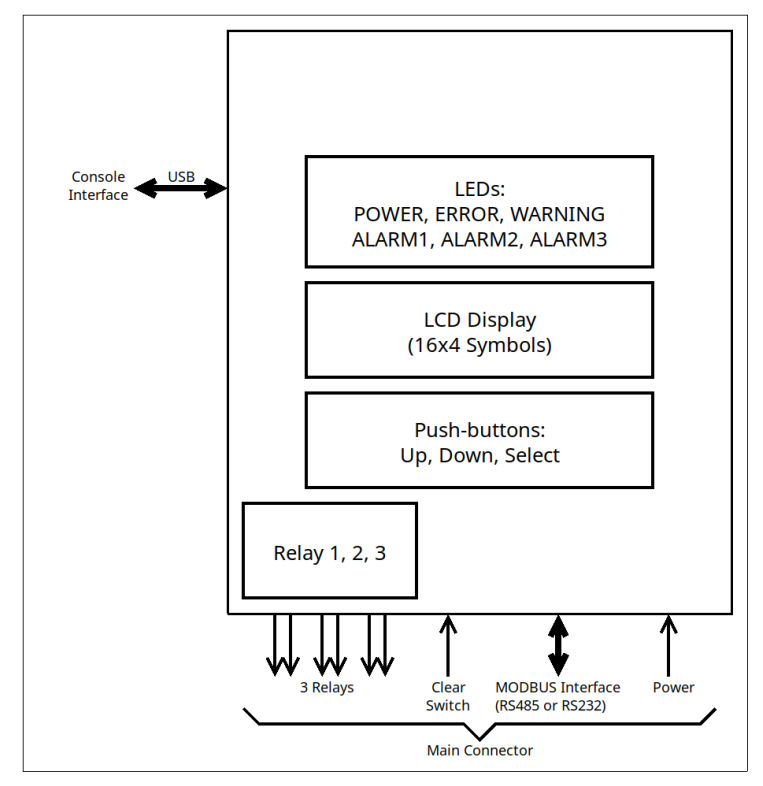

Figure 10. GeoSwitch Interfaces.

## **5.2. Normal Operation**

During normal operation the instruments are installed on sites and connected to controlled devices. Optionally, the instrument can be connected to a Clear Switch, MODBUS master and/or to a Console interface.

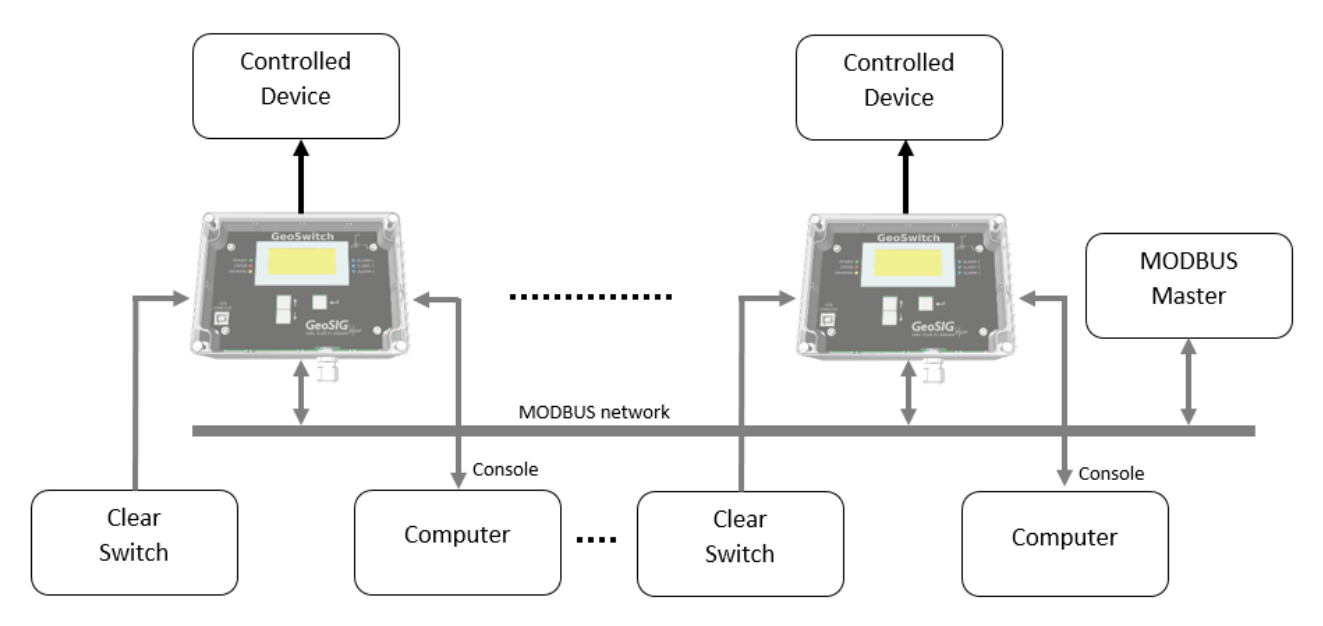

Figure 11. Connections of GeoSwitch.

The instrument detects vibrations and activates alarms in case of thresholds exceeding and/or errors (depends from configuration).

Alarms activation will directly influence on controlled devices through the alarm relays. Optionally (if configured), internal buzzer of the GeoSwitch will beep periodically during active alarm.

## **5.3. Switch ON and OFF the Instrument**

The GeoSwitch does not have any main power switch, so its power should be switched off externally. Because of its internal backup power source it is required to wait up to 400 seconds until GeoSwitch will completely switch off. Alternatively GeoSwitch can be reset and powered off through the Clear Switch input if it is configured to reset the device and external power is off. The last possibility to switch off GeoSwitch is by pushing the RESET push button S501 on the main board, while external power is off.

## **5.4. Redundant Quadruplet Matrix**

The GeoSwitch contain four identical accelerometers, 3-axis each.

To determine which MEMS sensors are trustable and which are not, they are tested for following criteria:

- 1. MEMS identifiers correspond to expected value. This is checked only during GeoSwitch startup. Error code is ERR\_ACCEL\_NOT\_DETECTED.
- 2. Static vector of the g-force is equal to 1 g  $\pm$  1%. This is checked continuously, for each of MEMS, during normal GeoSwitch operation. Error code is ERR\_G\_FORCE\_VECTOR\_IS\_BAD.
- 3. Feedback on self-test is within predefined limits. This is checked continuously and sequentially, for each of MEMS, during normal GeoSwitch operation. Error code is ERR\_TEST\_PULSE\_BAD.

If any of the accelerometers produce false data during any of above tests, then it is marked as bad and excluded from data acquisition. The GeoSwitch will continue to react on threshold or vector exceeding if at least one of sensors is valid.

If all sensors are bad, then error flag ERR\_TOO\_MUCH\_OF\_BAD\_MEMS will be asserted.

*Note: It is important for safety to have at least one of relays to be used as alarm for Fault condition. This will allow to stop device which is under control of the GeoSwitch.*

## **5.5. System Test**

Main functionality of the GeoSwitch can be tested by means of the "System Test" LCD menu or by the "systest" console command.

System Test will sequentially make following actions:

- Configuration data checked for correctness. Error code is ERR\_WRONG\_CONFIG.
- All LEDs are switched OFF and then sequentially switched ON by pairs for 1 second and then OFF. Should be checked visually.
- Voltage of external power should be > = 8.95 VDC. Error code is ERR\_V\_IN\_IS\_LOW.
- Voltage of main supercap should be >= 2.0 VDC. Error code is ERR\_V\_SUPERCAP\_IS\_LOW.
- Voltage of main DC-DC converter should be > = 3.20 VDC. Error code is ERR\_V\_DIODES\_IS\_LOW.
- Voltage of RTC's supercap should be  $\geq$  2.5 VDC. Error code is ERR V RTC IS LOW.
- All relays and alarm LEDs are switched OFF, then they are sequentially switched ON for 2 seconds and then OFF. Should be checked visually and by ohmmeter at relay contacts on the main connector.
- Beeper shortly beeps for 0.1 second. This is indication of test end.

If any test encounters an error, then corresponding error code will be set and can be seen from "Errors" LCD menu or by means of "errors" console command. The "Error" LED will show presence of any error.

*Notes:*

- *During the system test, monitoring of predefined relay events temporary disabled. It is forbidden to use system test if GeoSwitch control real elevator or another device in operation. This is dangerous!*
- <span id="page-25-0"></span>• *Acceleration sensors excluded from system test, because they are tested continuously in an operation process. See chapter about RQM.*

## **6. Configuration of the Instrument**

## **6.1. General**

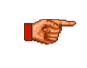

**STA/LTA feature added from version 1.1.0 of GeoSwitch FW.**

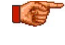

**At first start or after a restart (reboot), the GeoSwitch needs to stabilize its signal filters based on actual ambient conditions and vibrations, to achieve higher accuracy. This may take up to 1-2 minutes during which STA/LTA and Threshold triggering functions disabled.**

**STA/LTA feature must be used with care, because it is possible thoughtlessly set up such combination of sensor gain and STA/LTA ratio, so GeoSwitch will be physically unable to trigger in case of seismic event. As safety countermeasure, it is recommended**   $\mathbb{R}$ **to use two relays in parallel, where the first is configured to use the STA/LTA ratio and the second is configured to use the acceleration threshold. This will provide a logical "or" function for triggering.**

All the configuration changes can be made through interface:

- USB Console port with help of
	- o Terminal software and console commands,
	- o GeoSwitch Configurator software for PC.
- MODBUS interface with appropriate software.

The USB Console port represented as virtual serial port (COMn port for MS Windows or /dev/ttyUSBn for GNU Linux OS). It is based on the FT232R USB UART integrated circuit. Most recent OS have a built-in device driver for the FT232R.

The MODBUS interface of GeoSwitch is a MODBUS over Serial Line with RTU transmission mode.

The GeoSwitch have various configuration features.

### **6.1.1. STA Duration**

STA duration is a common parameter for all relays.

Must be specified in range from 0.2 to 50.0 seconds.

STA duration limited to be less than LTA duration.

Measured in 0.1 second counts.

STA duration has effect on "sta\_lta", "sta\_lta\_vector", "sta\_lta\_fault", "sta\_lta\_vector\_fault" usage of relay. See chapter [Relay Usage.](#page-27-0)

Default is 2 (0.2 seconds).

## **6.1.2. LTA Duration**

LTA duration is a common parameter for all relays.

Must be specified in range from 1.0 to 250.0 seconds.

LTA duration limited to be greater than STA duration.

Measured in 0.1 second counts.

LTA duration has effect on "sta\_lta", "sta\_lta\_vector", "sta\_lta\_fault", "sta\_lta\_vector\_fault" usage of relay. See chapter [Relay Usage.](#page-27-0)

<span id="page-27-0"></span>Default is 10 (1.0 seconds).

### **6.1.3. Relay Usage**

Relays can be configured to activate contacts on following event types:

- threshold when acceleration at corresponding axis exceeds threshold value.
- vector when vector sum of accelerations (acceleration at any direction) exceeds threshold value.
- fault when internal error state is registered.
- thresholdfault when threshold or fault event happen.
- vectorfault when vector or fault event happen.
- power when input power is present and corresponds to requirements.
- heartbeat when alarm state alternate between set and unset state periodically until fault will happen.
- sta Ita when STA/LTA at corresponding axis exceeds threshold value of STA/LTA.
- sta Ita vector when vector sum of STA/LTA exceeds threshold value of STA/LTA.
- sta Ita fault when STA/LTA at corresponding axis exceeds threshold value of STA/LTA or when internal error state is registered.
- sta Ita vector fault when vector sum of STA/LTA exceeds threshold value of STA/LTA or when threshold or fault event happen.

Default is Threshold usage for relays 1 and 2, and Fault usage for relay 3.

The Heartbeat is a special usage, which increase counter of events by Heartbeat start event and Fault event. Vector sum is calculated as  $V = SQRT(X^2 + Y^2 + Z^2)$ .

## **6.1.4. Relay Threshold Values of Acceleration**

Relays configured to be used on acceleration threshold exceeding, need to have configured threshold values of acceleration for X, Y and Z axes of GeoSwitch.

Relays configured to be used on vector sum exceeding, need to have configured one threshold value of acceleration.

Threshold values must be specified in mg (Milli g).

Applicable only for Threshold and Vector usage of relay.

Default is 1000 milli g.

### **6.1.5. Relay Threshold Values of STA/LTA**

Relays configured to be used on STA/LTA exceeding, need to have configured threshold values of STA/LTA for X, Y and Z axes of GeoSwitch.

Relays configured to be used on vector sum exceeding, need to have configured one threshold value of STA/LTA.

Threshold values of STA/LTA has multiplication coefficient 10.

Applicable only for "sta\_lta" and "sta\_lta\_vector" parts of relay usage.

Default is 10 (means 1.0).

### **6.1.6. Relay Hold Time**

This is the time during which the relay will be active after disappearing of an alarm event.

Must be specified in range from 0 to 6553.5 seconds.

Measured in 0.1 second counts.

To set infinite hold time select 0.

Relay hold time does not have effect on "fault" usage and on "fault" part of combined usage such as "thresholdfault", "vectorfault", "sta\_lta\_fault", "sta\_lta\_vector\_fault".

*Note: For the "power" usage of relay, hold time determines how long alarm will be kept after loss of input power from the power supply.*

Default is 50 (5 seconds).

#### **6.1.7. Relay Window Time**

This is the time for detection of seismic events.

Window time started at threshold exceeding and during this window the algorithm search for "Maximal acceleration of event" for each axis (threshold or sta\_lta usage) or for Vector sum (vector or sta\_lta\_vector usage).

The window is prolonged/restarted for each new sample if its amplitude is above threshold.

When the window is timed out, then "Maximal accelerations of Event" saved as an attribute of Event.

Must be specified in range from 2.0 to 6553.5 seconds.

Measured in 0.1 second counts.

Applicable only for "threshold", "vector", "sta\_lta", "sta\_lta\_vector" parts of relay usage.

Default is 20 (2 seconds).

#### **6.1.8. Relay Trip Time**

This is the time, which specifies how long a seismic event should continue in order to enable alarm.

Must be specified in range from 0 to 6553.5 seconds.

Default is 0 (immediate alarm after exceeding of threshold).

Measured in 0.1 second counts.

Applicable only for threshold, vector, sta\_lta, sta\_lta\_vector usage of relay.

Default is 0 (0 seconds).

#### **6.1.9. Relay Beeper**

The GeoSwitch can beep three times (500 ms beep, 500 ms silence) at start of each 10 seconds if alarm is active for specified relay.

Can be disabled or enabled.

Default is enabled.

#### **6.1.10. Relay Inversion**

State of relay contacts can be logically inverted.

If inversion disabled, then NO (Normally Opened) contacts will be closed only if GeoSwitch is powered on and alarm is active.

If inversion enabled, then NO contacts will be closed only if GeoSwitch is powered on and alarm is inactive.

Can be disabled or enabled.

Default is disabled.

This setting does not affect Alarm LEDs operation.

## **6.1.11. ClearSwitch Input**

The ClearSwitch input can be configured to one of functions:

- reset to reset GeoSwitch,
- alarm to reset counters of registered events for all relays.

Default is to reset counters of registered events.

## **6.1.12. Frequency Band of Digital Filter**

Digital band-pass filter of GeoSwitch can be configured to one of frequency bands:

- 0.5-10.0 Hz
- 1.0-10.0 Hz
- 1.1-7.7 Hz
- 2.0-3.0 Hz
- 0.1-15.0 Hz.

Default is 0.5-10 Hz.

### **6.1.13. Full Scale of Accelerometer**

Acceleration sensor can be configured to use one of ranges:

- $\bullet$   $\pm 2$  g ( $\pm 1966$  mg)
- $±4$  g ( $±3932$  mg)
- ±6 g (±5898 mg)
- ±8 g (±7864 mg)
- ±16 g (±16000 mg)

Default is ±2 g.

Real ranges for ±2, 4, 6, 8 g are slightly narrow, because of specific gains of the MEMS sensors at these ranges.

## **6.1.14. MODBUS Slave Address**

**Change of this setting will apply after reboot only.** 

The GeoSwitch MODBUS interface can be configured to use one of addresses from range 1-247. Default is 1.

### **6.1.15. MODBUS Baud-rate**

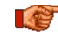

**Change of this setting will apply after reboot only.** 

The GeoSwitch MODBUS interface can be configured to use one of baud-rates:

- 9600
- 19200
- 38400
- 57600

Default is 19200.

## **6.1.16. Time of RTC**

The GeoSwitch has RTC which counts local time. Its time can be set to current time.

## *a* **Supported range for years is 2000..2099.**

### **6.1.17. Comment for Device**

This value is write-protected and can be set up at factory only. 32 ASCII characters maximum.

### **6.1.18. Serial Number of Device**

This value is write-protected and can be set up at factory only. 8 ASCII characters maximum.

### **6.1.19. Type of Device**

This value is write-protected and can be set up at factory only. 16 ASCII characters maximum.

### **6.1.20. Date of Production, Calibration or Test**

This value is write-protected and can be set up at factory only. 8 ASCII digits for each value.

## **6.2. Logging of Alarm Events**

Activation of any alarm will be registered as an event and this event will be written into corresponding event buffer.

Each relay has its own event buffer.

Buffers are FIFO type and can keep up to 10 events each.

First event will be purged (lost) from buffer if new event pushed on top of existing 10 events.

Registered events can be seen by means of

- "Events> Relay N> Relay N Events> Events Log>" LCD menu.
- "events [1|2|3]" console command.
- GeoSwitch Configurator software.
- Software for MODBUS interface.

Event buffers preserved if external power disabled and internal backup power of GeoSwitch is completely exhausted.

Additionally, event buffers preserved during restart of GeoSwitch by ClearSwitch input.

But, events registered after last preservation of events will be lost if GeoSwitch is restarted by Reset button (S501).

### **6.2.1. Event Types**

Registered events can be following types:

- Threshold  $(T)$  for exceeding of acceleration threshold at any axis.
- Vector  $(V)$  for exceeding of acceleration vector.
- Fault  $(F)$  for any system error.
- Power (P) for external power detection.
- Heartbeat (H) for start of heartbeat operation.
- STA/LTA (S) for exceeding of STA/LTA threshold at any axis.
- STA/LTA Vector (SV) for exceeding of STA/LTA threshold at any axis.

## **6.3. Changing Configuration using GeoSwitch Configurator SW**

The GeoSwitch Configurator SW is supplied with the instrument and can also be fetched from GeoSIG web server at "Downloads" page.

Unpack it onto some directory, for example into the "C:\tools\GeoSwitch".

Start the sswgui executable file.

Below is a window of GeoSwitch Configurator SW with "About Application" sub-window (menu Help/About).

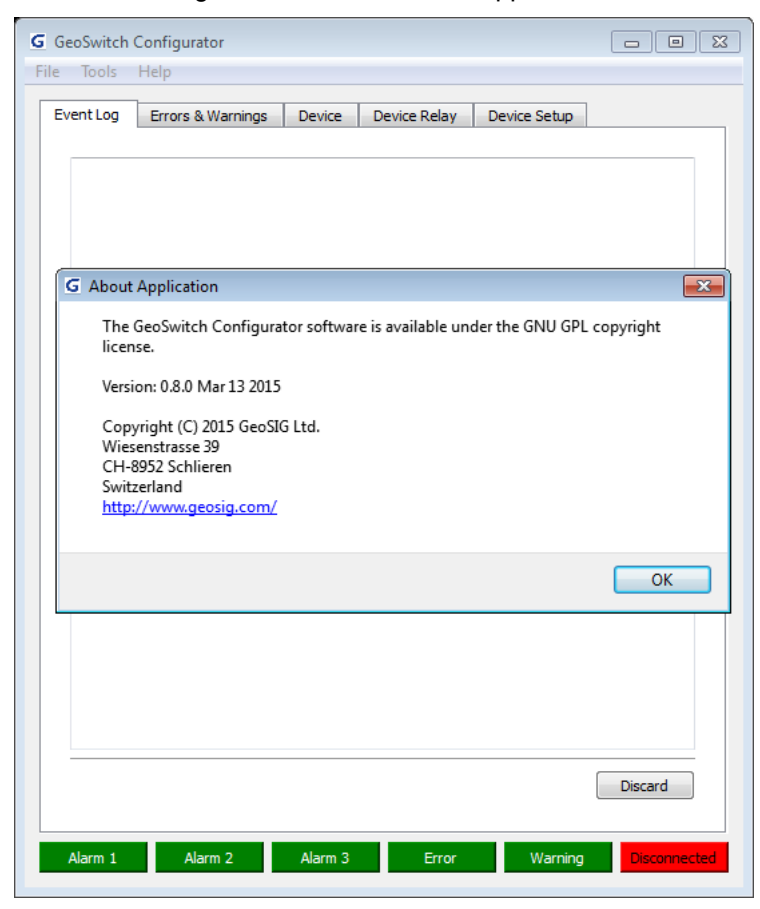

Figure 12. About GeoSwitch Configurator SW.

Connect the GeoSwitch to a USB port of a PC and switch on the GeoSwitch if not already done.

Press the Disconnected button or use menu Tools/Connect and a connection dialog window will appear. It is required to choose COM port of the GeoSwitch device and baud-rate.

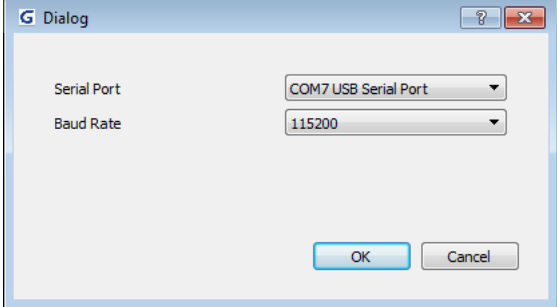

Figure 13. COM Port and Baud-rate Setup.

The GeoSwitch Configurator will automatically fetch the state of the GeoSwitch device and reflect it in the GeoSwitch Configurator.

State of ALARM, ERROR and WARNING LEDs is reflected by states of corresponding indicators/buttons at bottom of window. Red indicator is for active alarms, errors and warnings.

All registered alarm events are printed in the "Event Log" tab where the first digit is a relay number, next is a time stamp of event, third is alarm type and following is corresponding values for event.

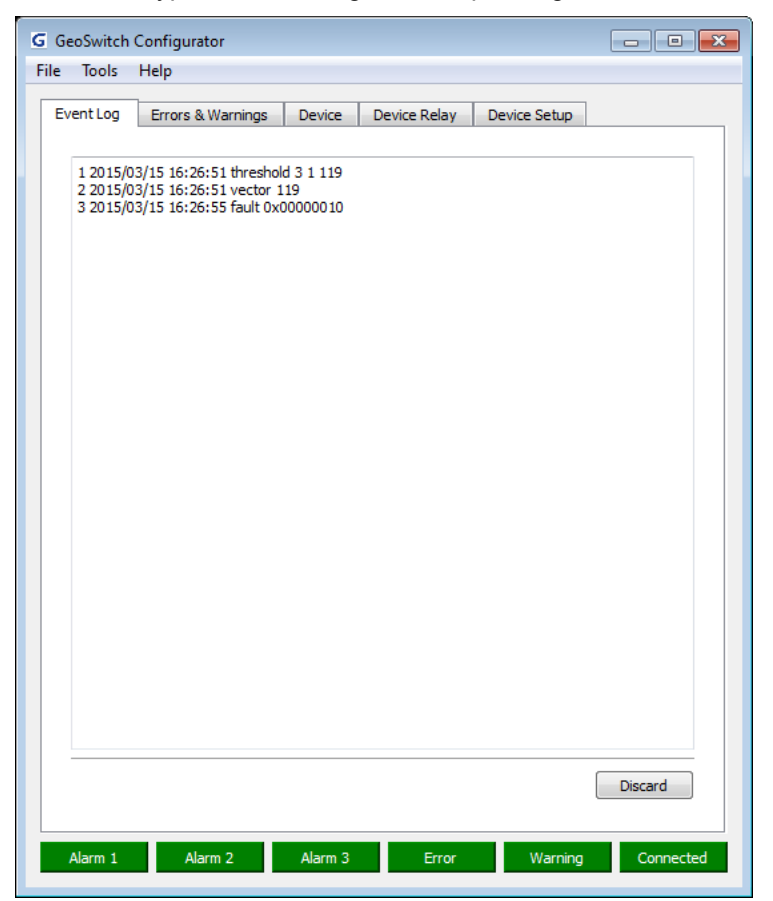

Figure 14. Event Log Tab of GeoSwitch Configurator.

Threshold and Vector event values are in mg for X, Y and Z axes or for vector sum. Fault is a HEX code of error.

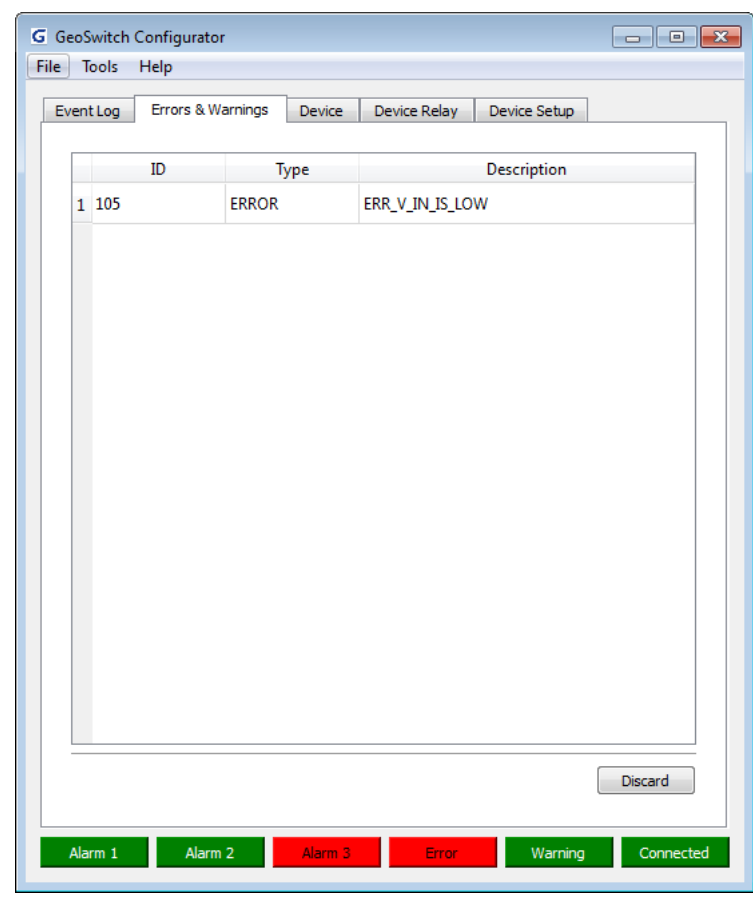

The "Errors & Warnings" tab reflects presence of any errors and warnings.

Figure 15. Errors & Warnings Tab.

The "Device" tab reflects factory set information such as device Type, Serial Number, Comment, dates of Production, Calibration, and Testing.

Additionally, this tab shows FW version, HW configuration, internal voltages at backup power source of RTC, main backup power source, Main, Input and System information.

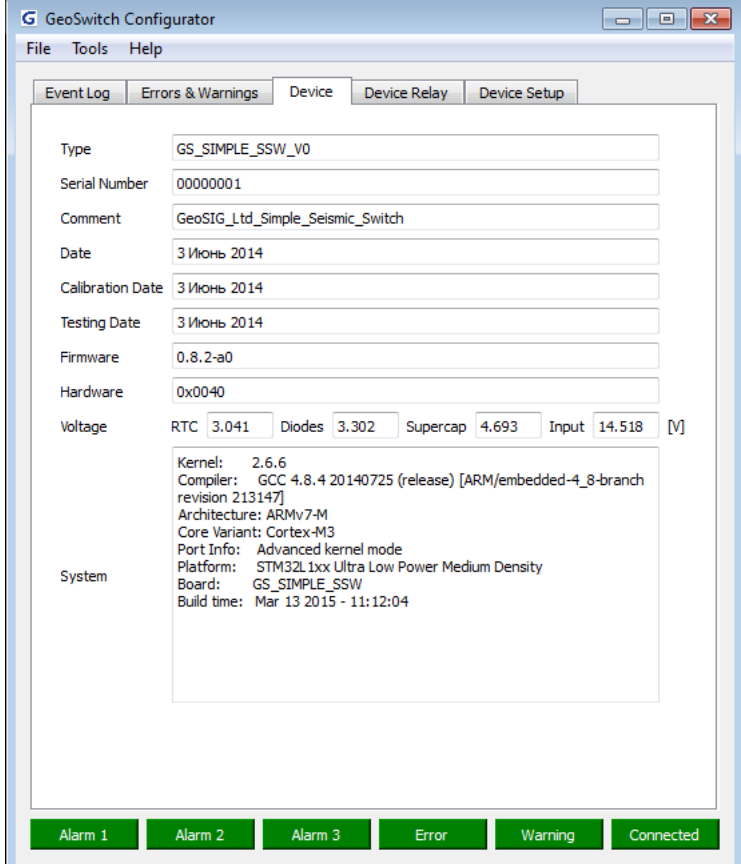

Figure 16. Device Tab.

The "Device Relay" and "Device Setup" tabs reflect current setup of device, allow changing configuration values and writing (Apply) changes into the GeoSwitch device.

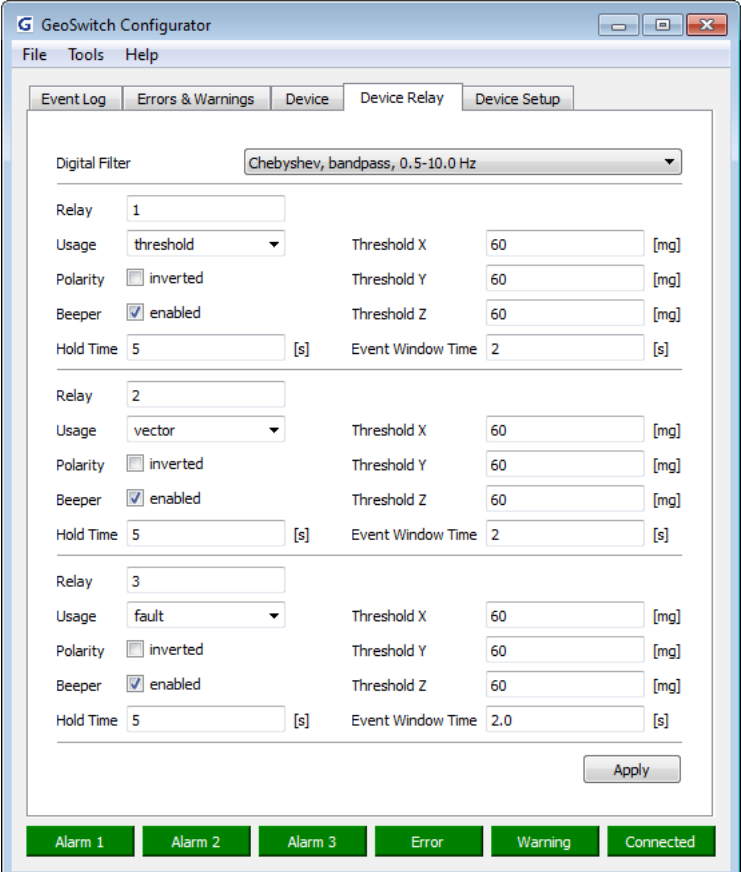

Figure 17. Device Relay Tab.

**GeoSIGLW** 

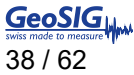

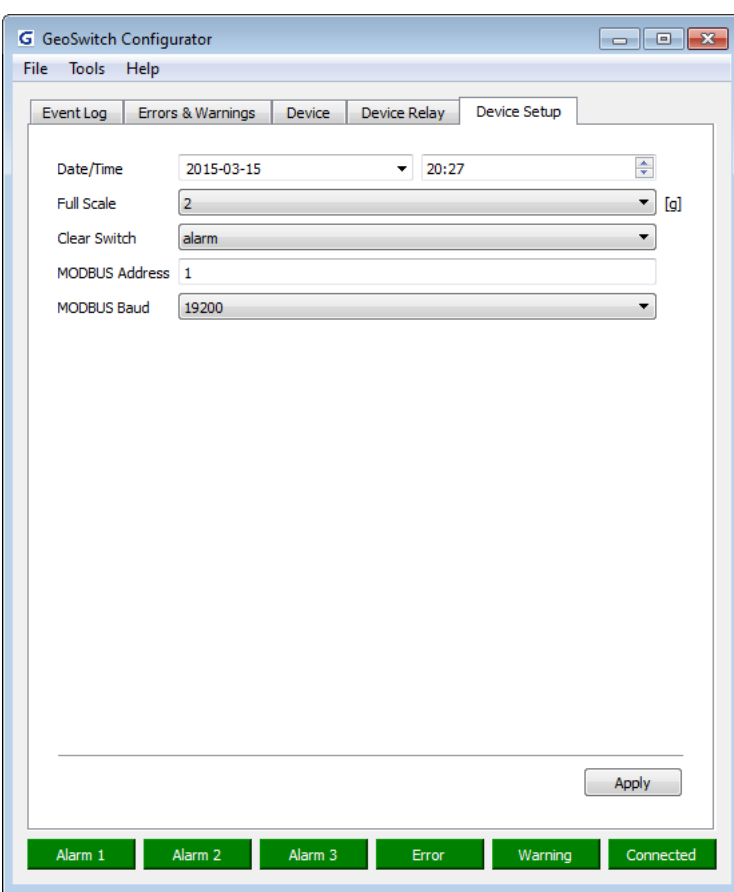

Figure 18. Device Setup Tab.

*a Change of MODBUS address and/or baud-rate will be applied after reboot only.*

The File menu allows to Save configuration into a file and/or Load it when required.

<span id="page-37-0"></span>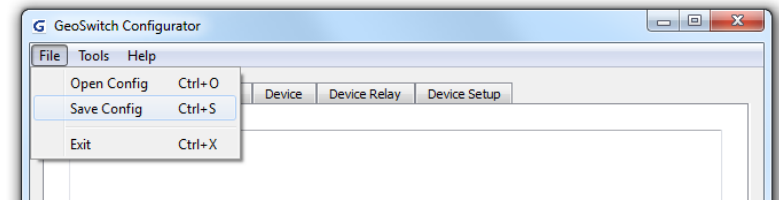

Figure 19. File menu.

## **6.4. Changing Configuration from Terminal by Console Commands**

*Note: STA/LTA feature added from version 1.1.0 of GeoSwitch FW.*

Any serial terminal SW (hyperterminal, minicom, kermit, teraterm, ucon or other) can be used to communicate through Console Interface (USB).

Connect the GeoSwitch to a USB port of PC and switch on the GeoSwitch if not already done. Configure serial terminal SW to use 115200 bauds, 8 bit, no parity, 1 stop bit.

### **6.4.1. Console Commands**

Commands can have mandatory parameters (shown after command name without brackets) and/or optional parameters (shown in square brackets).

If the optional parameter is omitted, the current value will be printed.

Character '|' means logical OR. Only one of OR-ed parameters can be specified.

UPPER\_CASE parameters should be replaced by real values like MODBUS address or time.

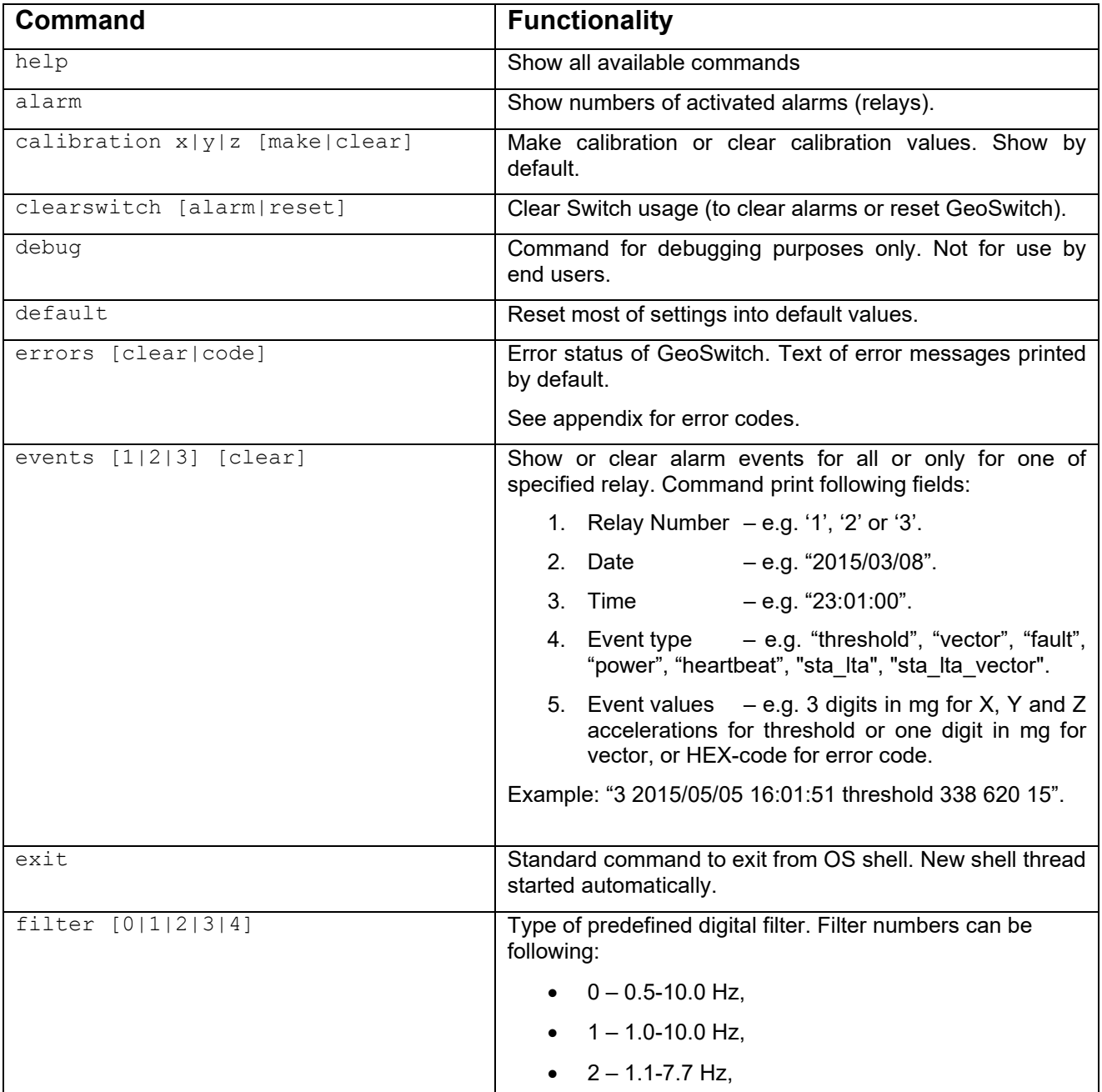

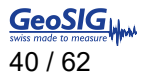

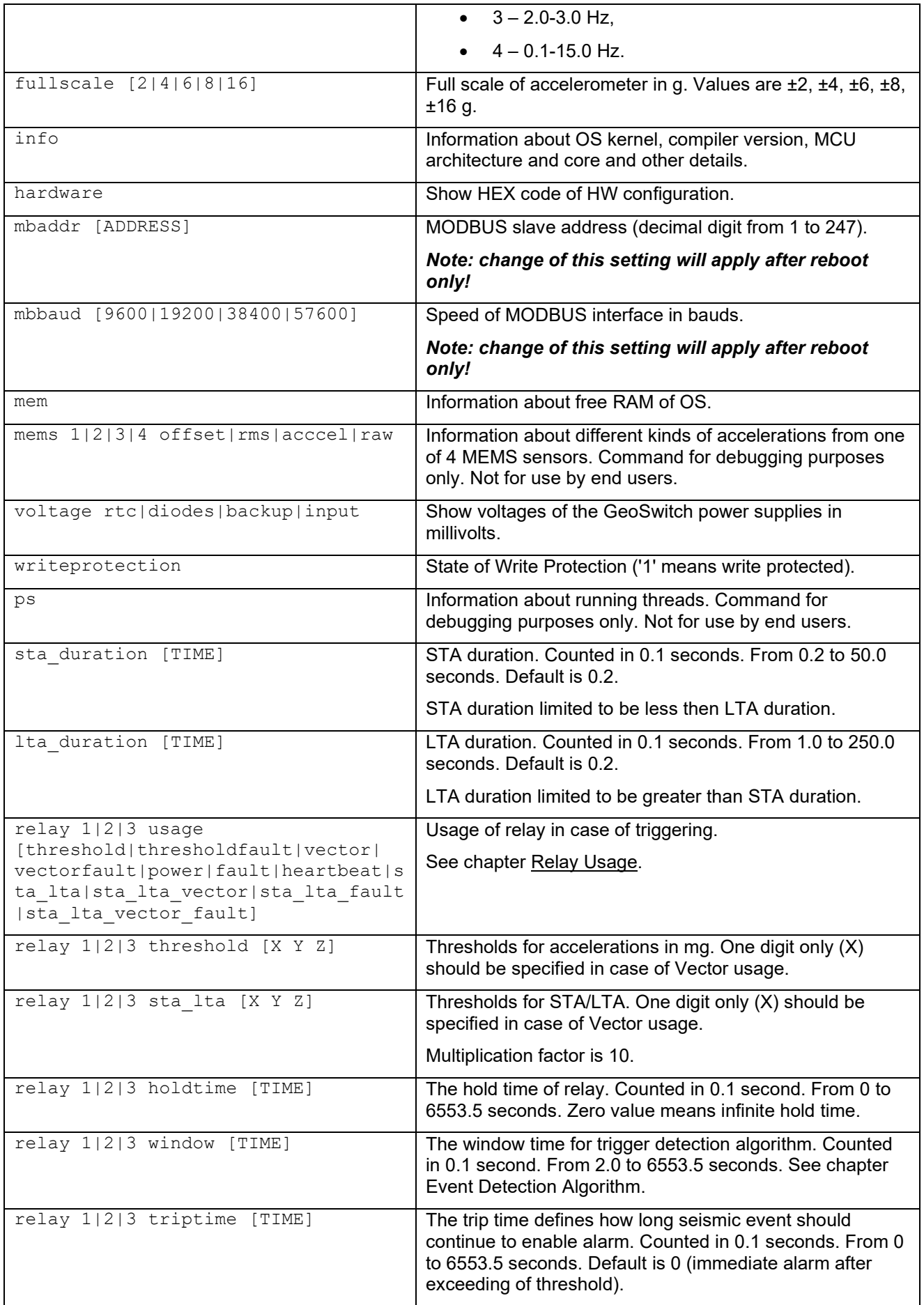

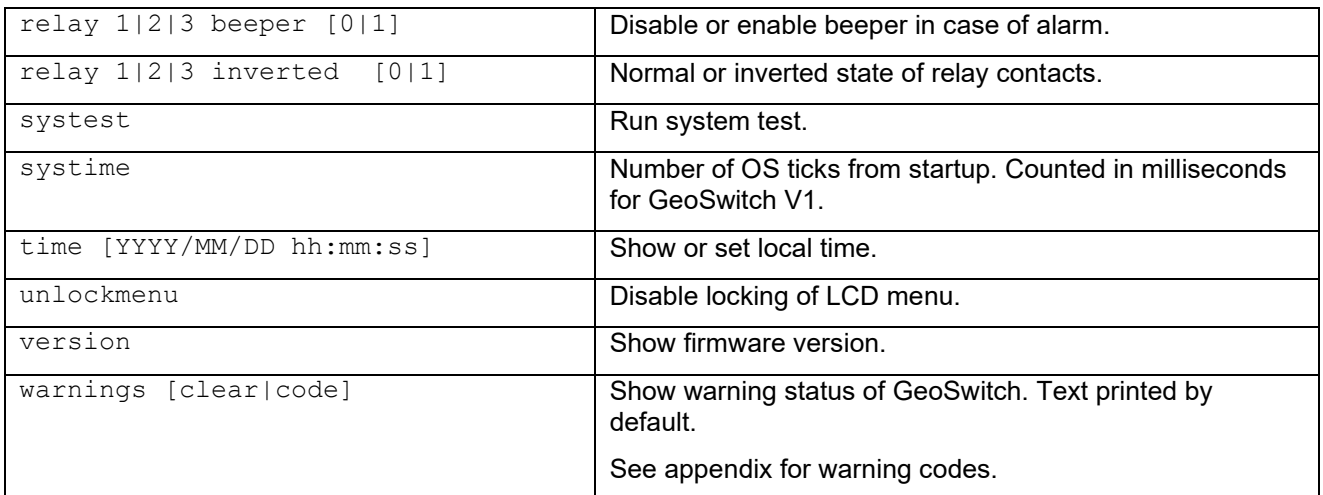

## **6.4.2. Console Commands with Write Protection Option**

Following commands can be used for setup only at GeoSIG factory, because they are write-protected.

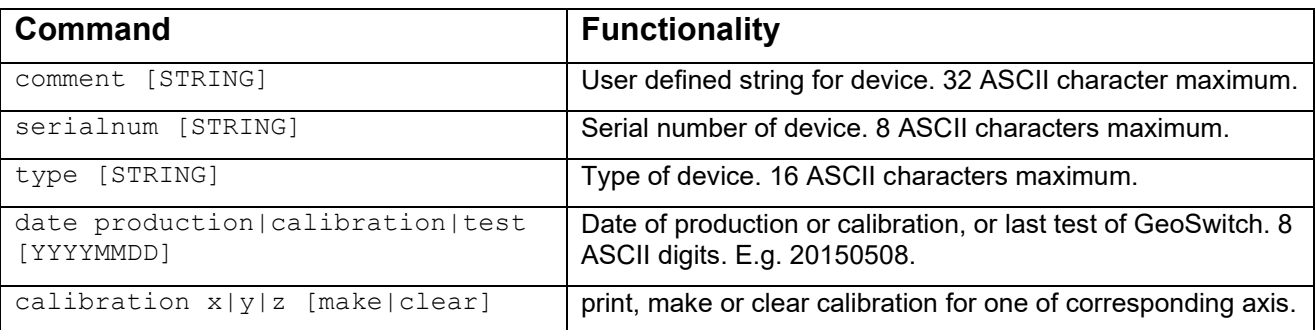

Typically, user allowed using these commands without parameters (only for data printing). Otherwise error message will be printed.

## **6.5. Setup of MODBUS Interface**

<span id="page-42-0"></span>See chapter [Main Connector](#page-15-0) for proper set up of physical bus type for MODBUS interface.

## **6.6. Changing Configuration through MODBUS Interface**

### **Information about MODBUS registers of GeoSwitch can be found at the "Appendix A.** *MODBUS Registers".*

The **sswui** is a CLI SW for PC and can be used for communication through MODBUS interface over serial bus (RS485 or RS232).

Connect the GeoSwitch to a serial port of PC and apply power to the GeoSwitch if not already done.

The Instrument uses 19200 bauds, 8 bit, no parity and 1 stop bit by default.

If MODBUS settings were changed earlier, then it is required to know current MODBUS slave address of GeoSwitch (default is 1) and baud rate of serial port (default is 19200).

#### *If values of MODBUS slave address and baud-rate are not known (forgotten), then GeoSwitch can be forced to use default slave address and baud rate. Pins 1-2 of jumper JP205 must be closed for this purpose.*

*Change of MODBUS address and/or baud-rate will be applied after reboot only.*

Run **sswui** SW with "--help" option to print embedded help:

```
> sswui –-help 
Usage: sswui [-p PORT -b BAUDRATE -s ADDRESS] [-c FILE] [-d] -a ACTION --mb-dbg 
  -h, --help show help.<br>-a, --action=ACTION ACTION can be:
  -a, --action=ACTION
                                   show-events; 
                                   show-fw-ver; 
                                   show-error-status; 
                                   show-warning-status; 
                                   show-sensors-raw; 
                                  set-time - setup local time of instrument;
                                   get-config - get configuration from instrument into 
file; 
                                   edit-config - edit configuration file; 
                                   put-config - put configuration from file into 
instrument. 
   -c FILE, --config-file=FILE name of configuration file. 
  The sswui.conf is default if not specified.<br>d. --default load default data before to edit configurat
                             load default data before to edit configuration file.
   -p PORT, --port=PORT name of serial port device. 
                              The COM1 by default if not specified. 
   -b BAUD, --baudrate=BAUD serial port baud rate. 
                               19200 bauds is default if not specified. 
   -s ADDR, --slave=ADDR MODBUS slave address. 
  -V, --version 1 is default if not specified.<br>-V, --version show version of software.
  -V, --version show version of software.<br>-m, --mb-dbg show MODBUS debugging inf
                            show MODBUS debugging information.
Examples: 
   sswui -p COM1 -b 19200 -s 1 -a show-events 
   sswui -p COM1 -b 19200 -s 1 -a get-config -c sswui.conf 
   sswui -c sswui.conf -a edit-config 
   sswui -c sswui.conf -a edit-config -d 
   sswui -p COM1 -b 19200 -s 1 -a put-config -c sswui.conf
```
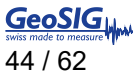

Configuration of GeoSwitch can be retrieved into the **sswui.conf** file by command

```
> sswui -p COM1 -b 19200 -s 1 –a get-config –c sswui.conf
Start to read configuration from device...
Done
```
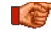

**4** Such options as serial port name, baud-rate, slave address, configuration file name can be omitted if they are the same as default.

Configuration in the **sswui.conf** file can be edit by command

```
> sswui –a edit-config –c sswui.conf
Main Menu
   A) MODBUS Slave Address ... 1 (0x01)
   B) MODBUS Baud Rate ....... 19200
  C) Full Scale, +-q ........ 2
   D) Digital Filter Type .... Chebyshev, bandpass, 1-15Hz
   E) ClearSwitch Type ....... alarm
  F) STA Duration \ldots \ldots \ldots 2 (0x02)
   G) LTA Duration ........... 10 (0x0A)
   H) Trigger for Relay 1 .... ->
   I) Trigger for Relay 2 .... ->
   J) Trigger for Relay 3 .... ->
   K) Factory Settings ....... ->
```
Press key 'A' to setup MODBUS slave address or another key for corresponding menu item to change.

Items with keys 'H', 'I', 'J' and 'K' are submenus.

Submenus "Trigger for Relay N" are similar, but corresponds to relays 1, 2 and 3. They have following structure:

```
Main Menu | Trigger 1 Settings
 A) Usage ........................... threshold
  B) Relay Polarity ............... normal
   C) Activate Beeper .............. No
   D) STA/LTA X .................... 45 (0x2D)
  E) STA/LTA Y \ldots..................... 46 (0x2E)
  F) STA/LTA Z \ldots.................... 47 (0x2F)
  G) Threshold X ................... 200 (0xC8)
   H) Threshold Y .................. 300 (0x12C)
   I) Threshold Z .................. 400 (0x190)
   J) Hold Time, 0.1 sec ........... 50 (0x32)
   K) Event Window Time, 0.1 sec ... 20 (0x14)
   L) Event Trip Time, 0.1 sec ..... 0 (0x00)
Select <A>...<H>. <Esc> back to Main Menu
```
If all settings are done, then press <ESC> key once (or twice to exit from submenu) and **sswui** will print

Save configuration to a file? (Y/N)...>

Press 'Y' key to save settings into a configuration file.

Configuration of GeoSwitch can be read from configuration file and put into the GeoSwitch by command

```
$ sswui –a put-config –c sswui.conf
Start to write holding registers...
Done
```
The GeoSwitch will shortly beep when configuration saved successfully.

<span id="page-43-0"></span>Factory Settings can be changed only at the GeoSIG factory, because they are write-protected.

## **7. LCD Display and Push Buttons**

## *STA/LTA feature added from version 1.1.0 of GeoSwitch FW.*

### *Change of MODBUS address and/or baud-rate will be applied after reboot only.*

After start-up, the top-level screen reflects current date, time and counter of seconds remaining for end of band-pass filter stabilization.

|  |  |  |  | BP |  | Filter<br>stabilization |  |  |  |  |  |  |  | -25 |
|--|--|--|--|----|--|-------------------------|--|--|--|--|--|--|--|-----|
|--|--|--|--|----|--|-------------------------|--|--|--|--|--|--|--|-----|

Figure 20 Start-up screen

When the band-pass filter has been stabilized, then LCD show number of registered events for each of relay.

|       | 2015/03/15 |    |  |         |  |      |  | 14:10 |   |
|-------|------------|----|--|---------|--|------|--|-------|---|
|       | Rel        | au |  | $\pm$ , |  | evts |  |       | 1 |
| Relay |            |    |  | 2,      |  | evts |  |       | З |
| Rel   |            | ay |  | 3,      |  | evts |  |       | ø |

Figure 21 Screen after band-pass filter stabilization

The SELECT push-button should be pressed to enter into menus.

Blinking cursor will appear at one of menu items. It can be positioned to another menu item by using UP and DOWN push buttons.

Menus items with names like "**<**xxxx:" allow to return into upper level menus, while menu items with names like "xxxx**>**" allow to enter into submenu. The SELECT push-button should be used to enter into submenu or exit to upper level menu.

If cursor is placed at menu item with name like "<xxxx:", then SELECT push-button can be pushed to return into upper level menu.

If cursor is placed at menu item with name like "xxxx>", then SELECT push-button can be pushed to enter into submenu.

If it is required to change one of parameters of range type (e.g. 0-100), then parameter's value should be chosen by UP/DOWN push-buttons. The SELECT push-button need to be pushed to enter into modification mode. The UP/DOWN push-buttons can be used to increase/decrease value. The SELECT push-button need to be pushed to exit from modification mode.

If it is required to change one of parameters of list type (e.g. On, Off or 9600, 19200, 38400,...), then parameter's value should be chosen by UP/DOWN push-buttons and SELECT push-button should be pushed to select next value from the list.

See next figure for details about structure of the LCD menus.

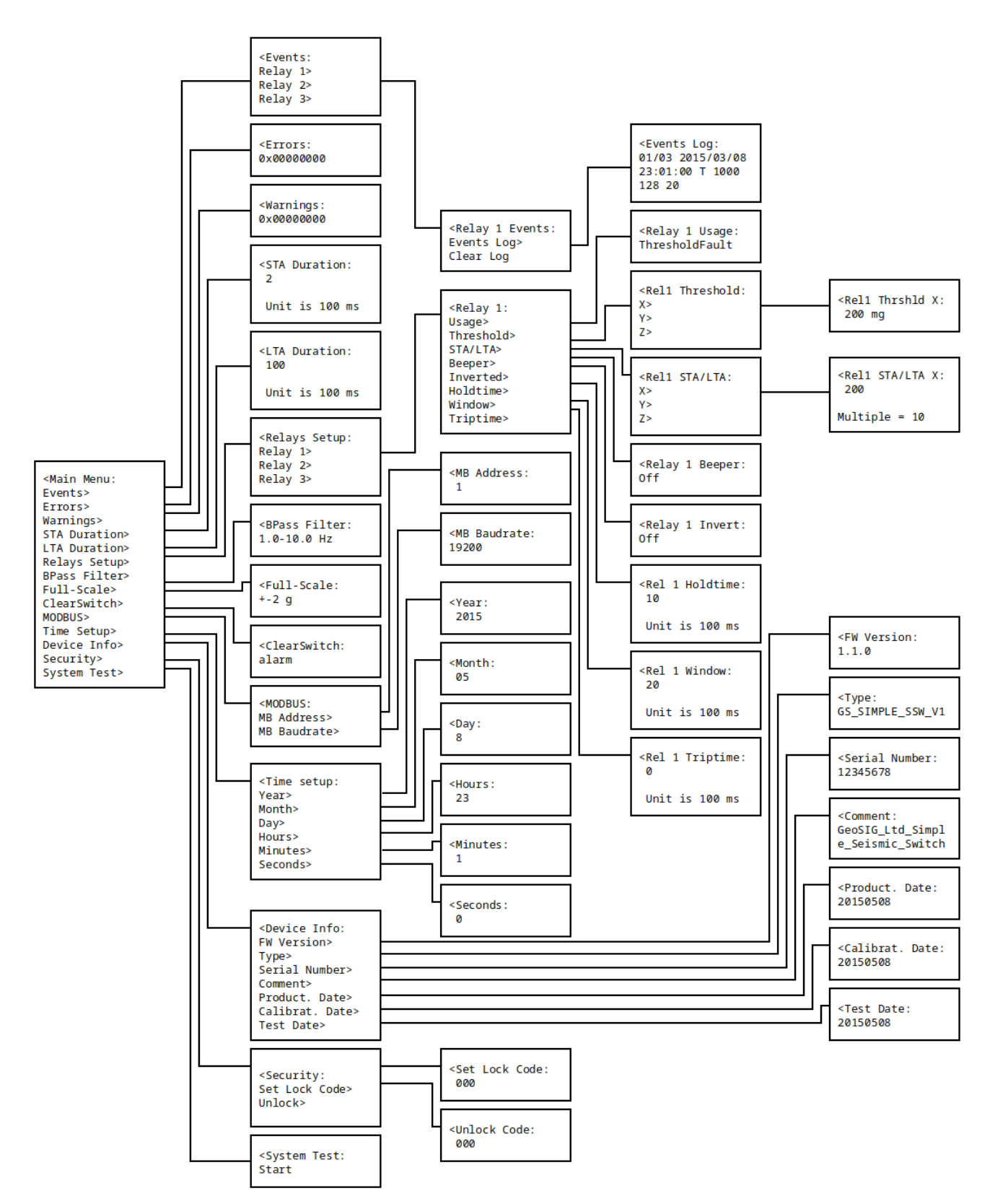

Figure 22. Structure of the LCD Menus.

## <span id="page-45-0"></span>**7.1. Security of LCD Menus**

*Note: feature added from version 1.0.9 of GeoSwitch firmware.*

LCD menu has no locking by default. However, user can lock it from LCD menu itself.

From moment of locking, it will be impossible to change or activate nearly all menu items:

- Main Menu -> Events -> Relay N Events -> Clear Log;
- Main Menu -> STA Duration;
- Main Menu -> LTA Duration;
- Main Menu -> Relays Setup;
- Main Menu -> Bpass Filter;
- Main Menu -> Full-Scale;
- Main Menu -> ClearSwitch;
- Main Menu -> MODBUS -> MB Address;
- Main Menu -> MODBUS -> MB Baudrate;
- Main Menu -> Time Setup;
- Main Menu -> System Test.

#### **7.1.1. How to Lock LCD Menu**

It is required to enter into LCD menu item

Main Menu -> Security -> Set Lock Code

and set up some digital code.

If locking code was set, then user will hear cautionary double beep when trying to change other settings from LCD menu.

Any attempt to change locked menu item will be indicated by GeoSwitch by double beep and "Menu item is locked" message at LCD display.

#### **7.1.2. How to Unlock LCD Menu**

User can unlock locked LCD menu with the same digital code as previously used for locking.

It is required to enter into LCD menu item

Main Menu -> Security -> Unlock

and enter same code as used previously to lock LCD menu.

Alternatively or when locking code is forgotten, user can connect USB console and type command

unlockmenu

This will deactivate LCD menu locking.

<span id="page-46-0"></span>Additionally, locking can be disabled through MODBUS interface by writing non zero value into the "security.unlocked" register.

## **8. Firmware Programming or Upgrade**

The GeoSwitch allows to program application code into internal Flash memory through UART interface. The GeoSwitch device has a "USB Console" port, which organized with help of a USB to UART converter. This port is as virtual COM port in the Linux/Windows OS and allows FW programming.

## **8.1. Hardware Setup**

Remove the external power source from the GeoSwitch device.

Open transparent cover of housing.

Unscrew and take off top cover board.

Close pins 1-2 of the JP502 jumper on the GeoSwitch board.

Press the RESET button (S501) to restart MCU into bootloader mode.

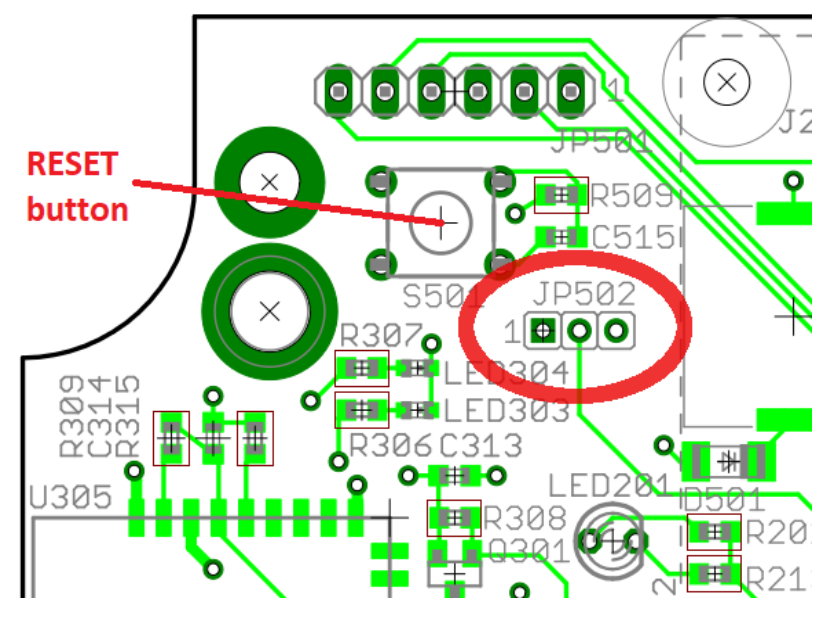

Figure 23. Location of the JP502.

Interconnect USB port of PC with "USB Console" port of GeoSwitch by USB cable.

Connect again the external power source.

## **8.2. Software Setup for Windows OS**

Windows will detect new device and install drivers for the "USB Serial Port" device (FT232 chip from http://www.ftdichip.com).

Find out COM port number of "USB Serial Port" in the "Ports (COM & LPT)" category of Windows Device Manager.

Open link <http://www.st.com/en/development-tools/stm32cubeprog.html> and download software with Part Number "STM32CubeProg".

Extract archive and run the **SetupSTM32CubeProgrammer-x.x.x.exe** installer. Install this SW with default settings.

Download latest FW file for the GeoSwitch – **ssw-fw-X.X.X.hex**. It can be fetched from GeoSIG web server at the "Downloads" page.

## **8.3. Firmware Programming**

Run the "STM32CubeProgrammer" software.

Select "UART" as communication port.

Select the COM port name and click "Connect" button.

Leave Baud-rate and Parity settings to 115200 and Even.

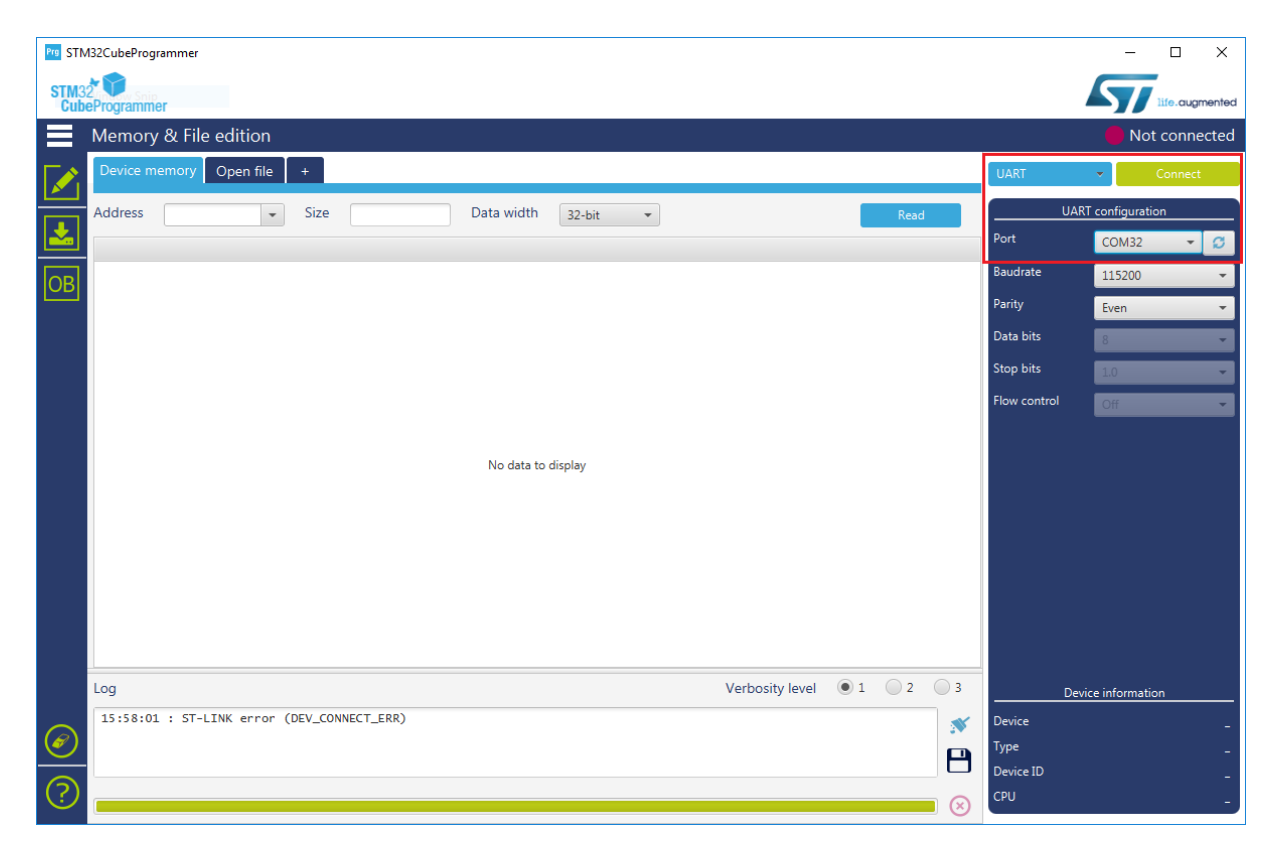

Figure 24: Communication settings for STM32CubeProgrammer

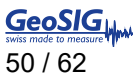

The "STM32CubeProgrammer" will inform about successful connection with the STM32 MCU of the GeoSwitch (Device).

|               | Pre STM32CubeProgrammer                                                                                                    |                                        |                                       |                 |          |                                                              |                   |               |                         | $\Box$<br>$\times$ |
|---------------|----------------------------------------------------------------------------------------------------|----------------------------------------|---------------------------------------|-----------------|----------|--------------------------------------------------------------|-------------------|---------------|-------------------------|--------------------|
| STM32         | <b>CubeProgrammer</b>                                                                                                    |                                        |                                       |                 |          |                                                              |                   |               |                         | life.augmented     |
|               | Memory & File edition                                                                                                    |                                        |                                       |                 |          |                                                              |                   |               |                         | Connected          |
|               | Device memory                                                                                                    | Open file                              |                                       |                 |          |                                                              |                   | <b>UART</b>   |                         | Disconnect         |
| $\frac{1}{2}$ | Addr                                                                                                    | 0x08000000<br>$\overline{\phantom{a}}$ | 0x400                                 |                 | Data wi  | 32-bit<br>Read                                               |                   |               | UART configuration      |                    |
|               | <b>Address</b>                                                                                                    | $\mathbf{0}$                           | $\overline{A}$                        | 8               | C        | <b>ASCII</b>                                                 |                   | Port          | COM32                   |                    |
| $\boxed{OB}$  | 0x08000000                                                                                                    | 20000400                               | 080018A1                              | 080019B1        | 080019B1 | $\cdots$ j. $\cdots \pm \cdots \pm \cdots$                   |                   | Baudrate      | 115200                  |                    |
|               | 0x08000010                                                                                                    | 080019B1                               | 080019B1                              | 080019B1        | 080019B1 | $\pm 1.1.1$ $\pm 1.1.1$ $\pm 1.1.1$                          |                   | Parity        | Even                    |                    |
|               | 0x08000020                                                                                                    | 080019B1                               | 080019B1                              | 080019B1        | 080019E1 | $\pm \ldots \pm \ldots \pm \ldots \hat{a} \ldots$            |                   | Data bits     |                         |                    |
|               | 0x08000030                                                                                                    | 080019B1                               | 080019B1                              | 080019B1        | 08001AB1 | $\pm$ $\pm$ $\pm$ $\pm$                                      |                   |               | 8                       |                    |
|               | 0x08000040                                                                                                    | 080019B1                               | 08004C31                              | 08004CC1        | 08004CF1 | $\pm$ $1L$ $AL$ $PL$                                         |                   | Stop bits     | 1.0                     |                    |
|               | 0x08000050                                                                                                    | 080019B1                               | 080019B1                              | 08004A31        | 08004A61 | $\pm \ldots \pm \ldots 1$ ]a]                                |                   | Flow control  | Off                     |                    |
|               | 0x08000060                                                                                                    | 08004A91                               | 08004AC1                              | 08004AF1        | 08004261 | .3.43.07.88.                                                 |                   |               |                         |                    |
|               | 0x08000070                                                                                                    | 08004291                               | 080042C1                              | 080042F1        | 08004321 | $.B., AB., \tilde{B}B., !C.,$                                |                   |               |                         |                    |
|               | 0x08000080                                                                                                    | 08004351                               | 08004381                              | 080047E1        | 080019B1 | $OCCAG$ $\pm$                                                |                   |               |                         |                    |
|               | 0x08000090                                                                                                    | 080019B1                               | 080019B1                              | 08004D21        | 08004B21 | $\pm$ $\pm$ !M!K                                             |                   |               |                         |                    |
|               | <b>ALAPAAAAAA</b>                                                                                                    | 00001001                               | nonninni                              | <b>NO COOOO</b> | nonninni |                                                              | $\rightarrow$     |               |                         |                    |
|               | Log                                                                                                    |                                        |                                       |                 |          | $\circ$ 1<br>$\bigcirc$ 2<br>$\bigcirc$ 3<br>Verbosity level |                   |               |                         |                    |
|               | 15:58:01 : ST-LINK error (DEV_CONNECT_ERR)<br>16:05:19 : Serial Port COM32 is successfully opened.<br>16:05:19 : Activating device: OK<br>16:05:19 : Chip ID: 0x437<br>16:05:19 : UPLOADING OPTION BYTES DATA<br>16:05:19:<br>16:05:19:<br>16:05:19: | Bank<br>Address<br>Size                | : 0x00<br>: 0x1ff80000<br>: 136 Bytes |                 |          |                                                              | $\mathbf{N}$<br>Н |               | Device information      |                    |
|               | 16:05:19 : UPLOADING<br>16:05:19:                                                                                                    | Size                                   | : 1024 Bytes                          |                 |          |                                                              |                   | <b>Device</b> | STM32L15xxE/STM32L162xE |                    |
| €             | 16:05:19:<br>16:05:20 : Time elapsed during the read operation is: 00:00:00.290                                                                                                    | Address                                | : 0x8000000                           |                 |          |                                                              |                   | Type          |                         | <b>MCU</b>         |
|               |                                                                                                    |                                        |                                       |                 |          |                                                              |                   | Device ID     |                         | 0x437              |
| ႗ႄ            |                                                                                                    |                                        |                                       |                 |          |                                                              |                   | <b>CPU</b>    |                         | Cortex M3          |
|               |                                                                                                    |                                        |                                       |                 |          |                                                              | $\mathbf{x}$      |               |                         |                    |

Figure 25: Information about successful connection of STM32CubeProgrammer with STM32 MCU

Select "Erasing & Programming" from the menu on the left. Specify location of the **ssw-fw-X.X.X.hex** file in the "Browse" field. Select "Verify programming" in the programming options list.

Click "Start Programming" button and programming with verification will start.

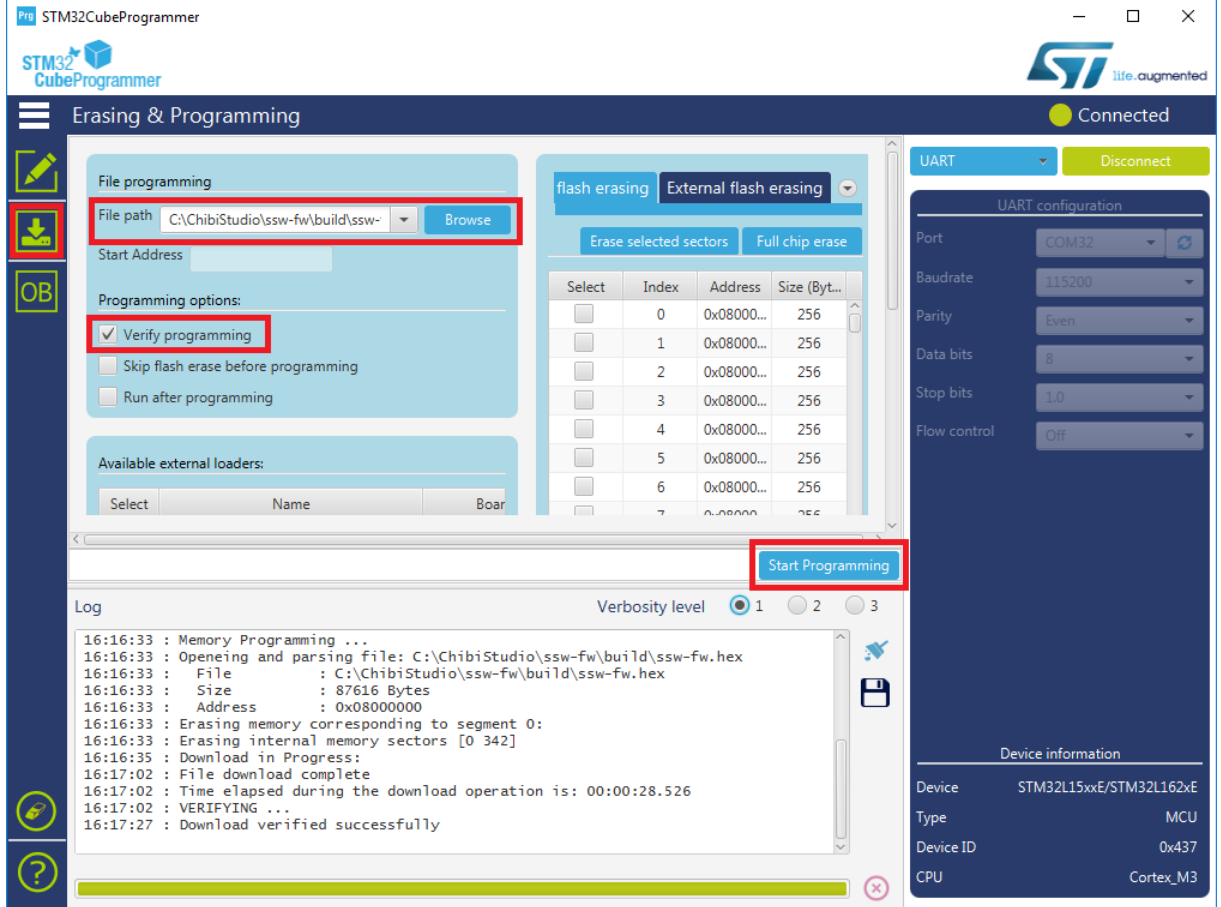

Figure 24: Firmware file selection in STM32CubeProgrammer

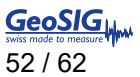

"Download verified successfully" message will be printed at the end.

|       | Pre STM32CubeProgrammer                                                                                                    |                        |                        |                    |                                        |              |                     |                             | П<br>×                  |
|-------|----------------------------------------------------------------------------------------------------|------------------------|------------------------|--------------------|----------------------------------------|--------------|---------------------|-----------------------------|-------------------------|
| STM32 | <b>CubeProgrammer</b>                                                                                                    |                        |                        |                    |                                        |              |                     |                             | life.augmented          |
|       | Erasing & Programming                                                                                                    |                        |                        |                    |                                        |              |                     |                             | Connected               |
|       | File programming<br>File path<br>C:\ChibiStudio\ssw-fw\build\ssw-fw ~<br><b>Browse</b><br><b>Start Address</b>                                                                                                    | Internal flash erasing | Erase selected sectors |                    | External flash et O<br>Full chip erase |              | <b>UART</b><br>Port | UART configuration<br>COM32 | <b>Disconnect</b>       |
| oв    | Programming options:                                                                                                    | Select                 | Index                  |                    | Address Size (Bytes)                   |              | Baudrate            | 115200                      |                         |
|       |                                                                                                    |                        | 0                      | 0x08000            | 256                                    |              | Parity              | Even                        |                         |
|       | $\sqrt{ }$ Verify programming                                                                                                    |                        | $\mathbf{1}$           | 0x08000            | 256                                    |              | Data bits           | 8                           |                         |
|       | Skip flash erase before programming                                                                                                    |                        | $\overline{2}$         | 0x08000            | 256                                    |              | Stop bits           |                             |                         |
|       | Run after programming                                                                                                    |                        | 3                      | 0x08000            | 256                                    |              |                     | 1.0 <sub>1</sub>            |                         |
|       |                                                                                                    |                        | 4                      | 0x08000            | 256                                    |              | Flow control        | Off                         |                         |
|       | Available external loaders:                                                                                                    |                        | 5                      | 0x08000            | 256                                    |              |                     |                             |                         |
|       | <b>Select</b><br>Name<br>Board<br>STM3210F<br><b>Contract</b><br>512M2A STM2210FLFVAL                                                                                                    |                        | 6<br>$\overline{7}$    | 0x08000<br>0x08000 | 256<br>256                             |              |                     |                             |                         |
|       |                                                                                                    |                        |                        |                    | <b>Start Programming</b>               |              |                     |                             |                         |
|       | Log                                                                                                    |                        | Verbosity level        | $\bullet$ 1        | $\overline{2}$                         | $\bigcirc$ 3 |                     |                             |                         |
|       | 16:16:33 : Memory Programming<br>16:16:33 : Openeing and parsing file: C:\ChibiStudio\ssw-fw\build\ssw-fw.hex<br>: C:\ChibiStudio\ssw-fw\build\ssw-fw.hex<br>File<br>16:16:33:<br>$16:16:33$ :<br>Size<br>: 87616 Bytes<br>Address<br>: 0x08000000<br>$16:16:33$ :<br>16:16:33 : Erasing memory corresponding to segment 0:<br>16:16:33 : Erasing internal memory sectors [0 342]<br>16:16:35 : Download in Progress: |                        |                        |                    |                                        | N<br>Р       |                     | Device information          |                         |
|       | 16:17:02 : File download complete<br>16:17:02 : Time elapsed during the download operation is: 00:00:28.526                                                                                                    |                        |                        |                    |                                        |              | <b>Device</b>       |                             | STM32L15xxE/STM32L162xE |
|       | 16:17:02 : VERIFYING<br>16:17:27 : Download verified successfully                                                                                                    |                        |                        |                    |                                        |              | Type                |                             | <b>MCU</b>              |
|       |                                                                                                    |                        |                        |                    |                                        |              | Device ID           |                             | 0x437                   |
| ဒြ    |                                                                                                    |                        |                        |                    |                                        | $\mathbf{x}$ | CPU                 |                             | Cortex_M3               |

Figure 25: Programming verified successfully message

Click "Disconnect" button.

Disconnect external power source from the GeoSwitch device.

Close pins 2-3 of the JP502 jumper on the GeoSwitch board.

Connect external power source back again.

## <span id="page-52-0"></span>**Appendix A. MODBUS Registers**

## **MODBUS Holding Registers with Write Protection**

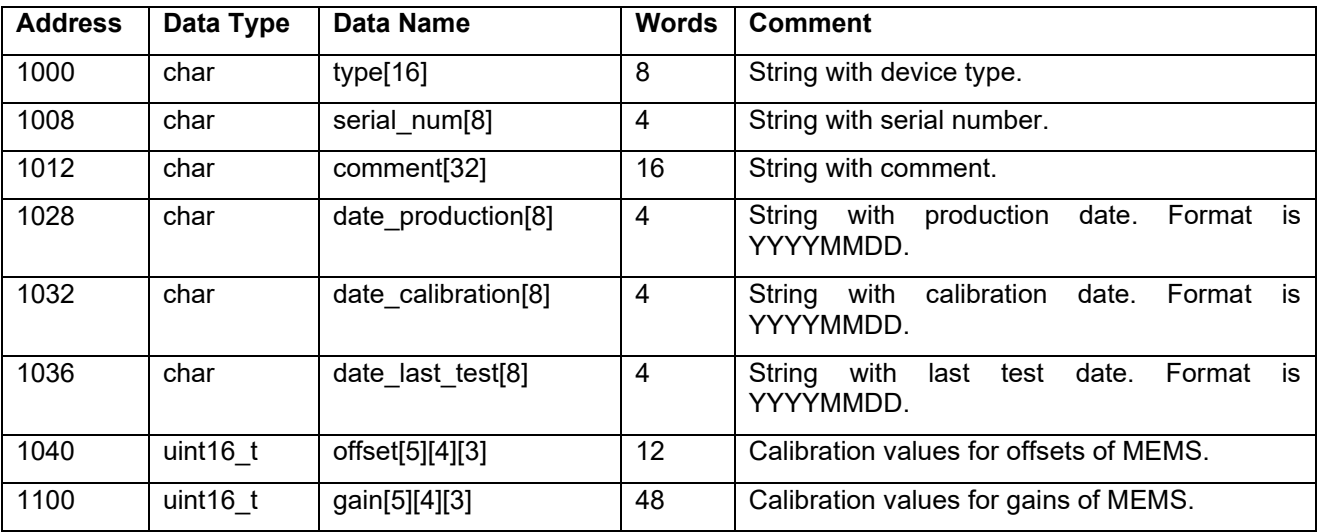

## **MODBUS Holding Registers**

## *a Change of MODBUS address and/or baud-rate will be applied after reboot only.*

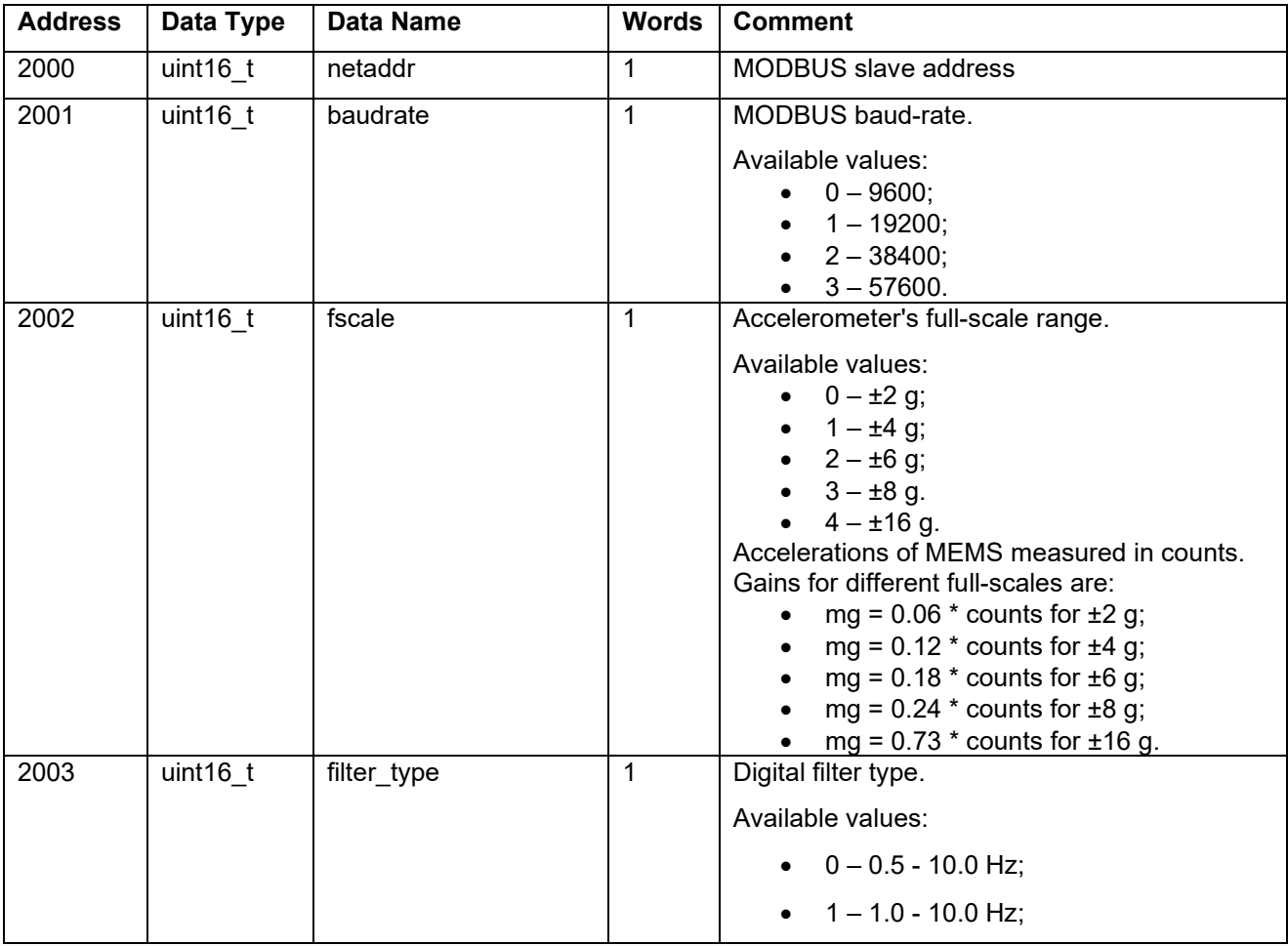

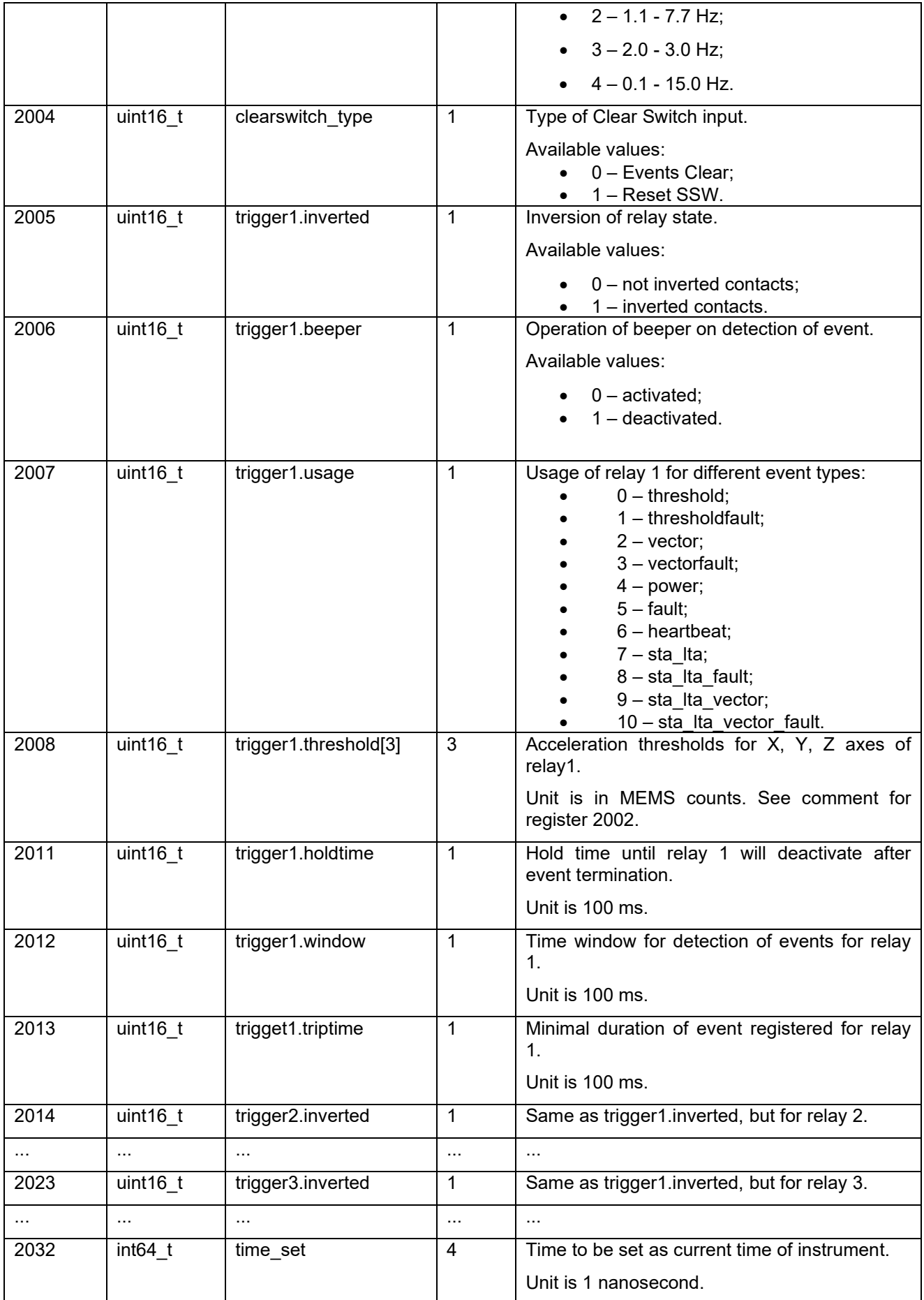

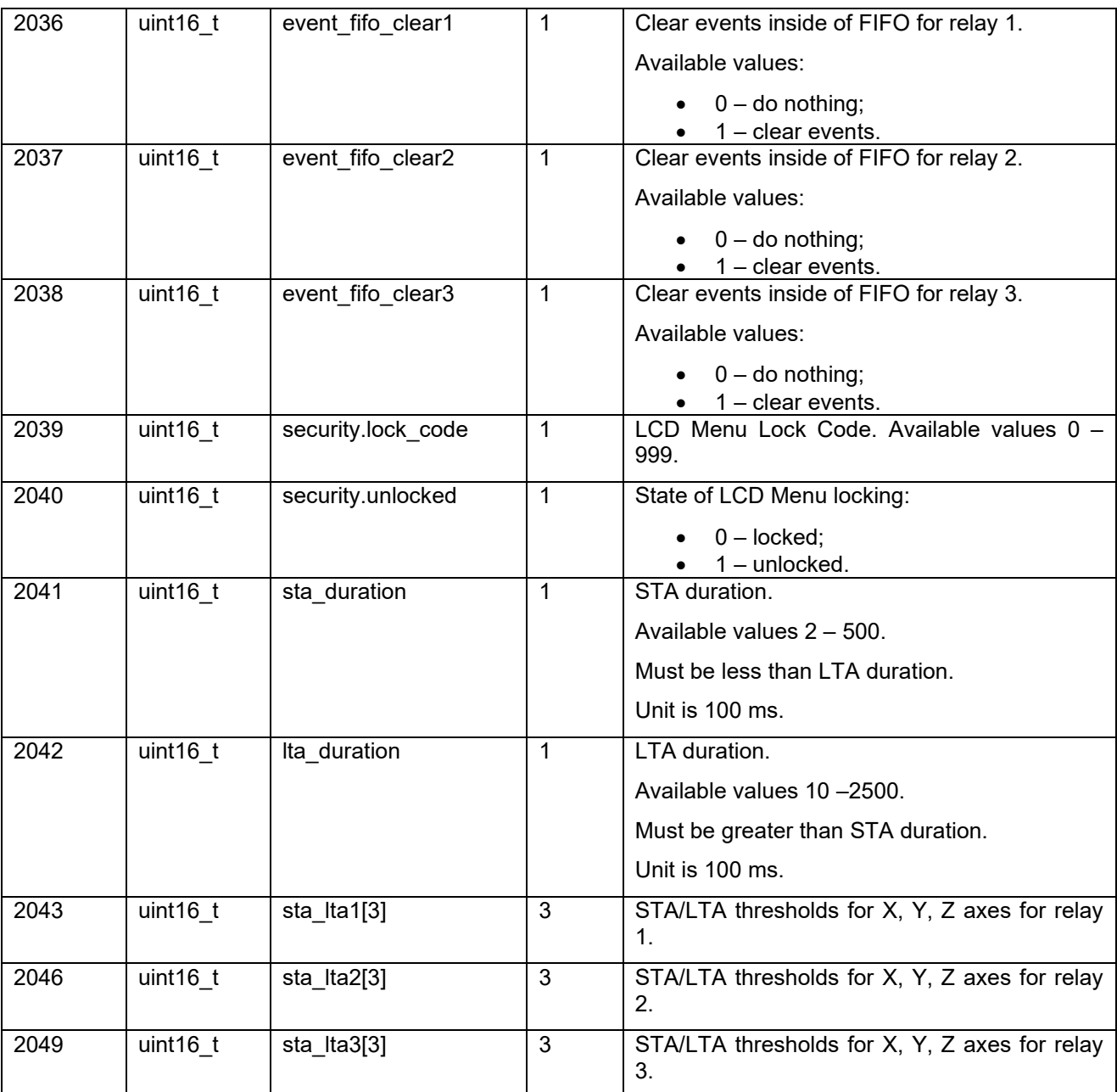

## **MODBUS Input Registers**

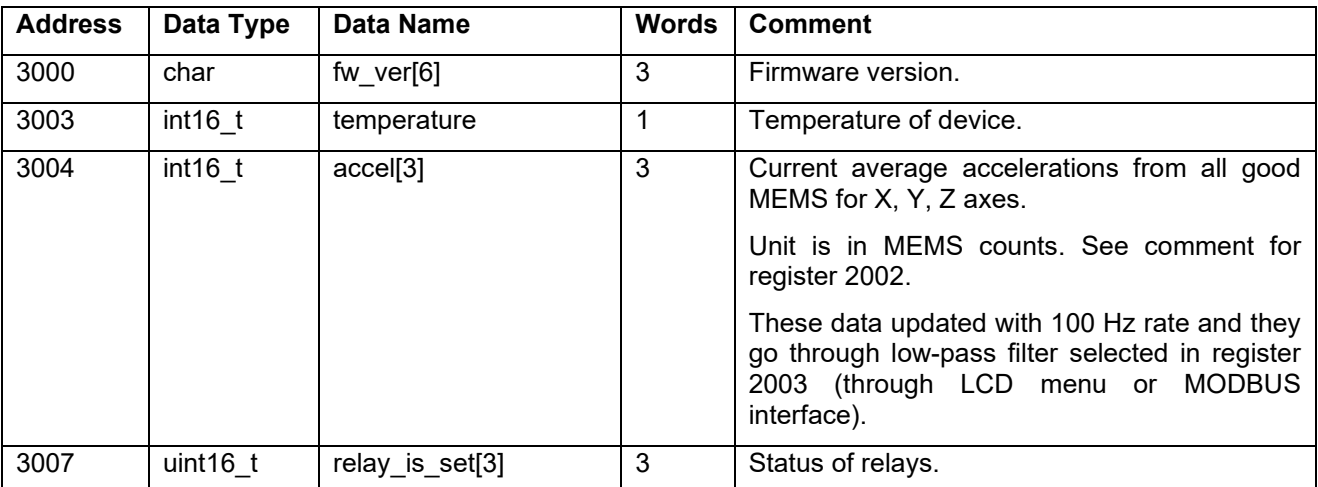

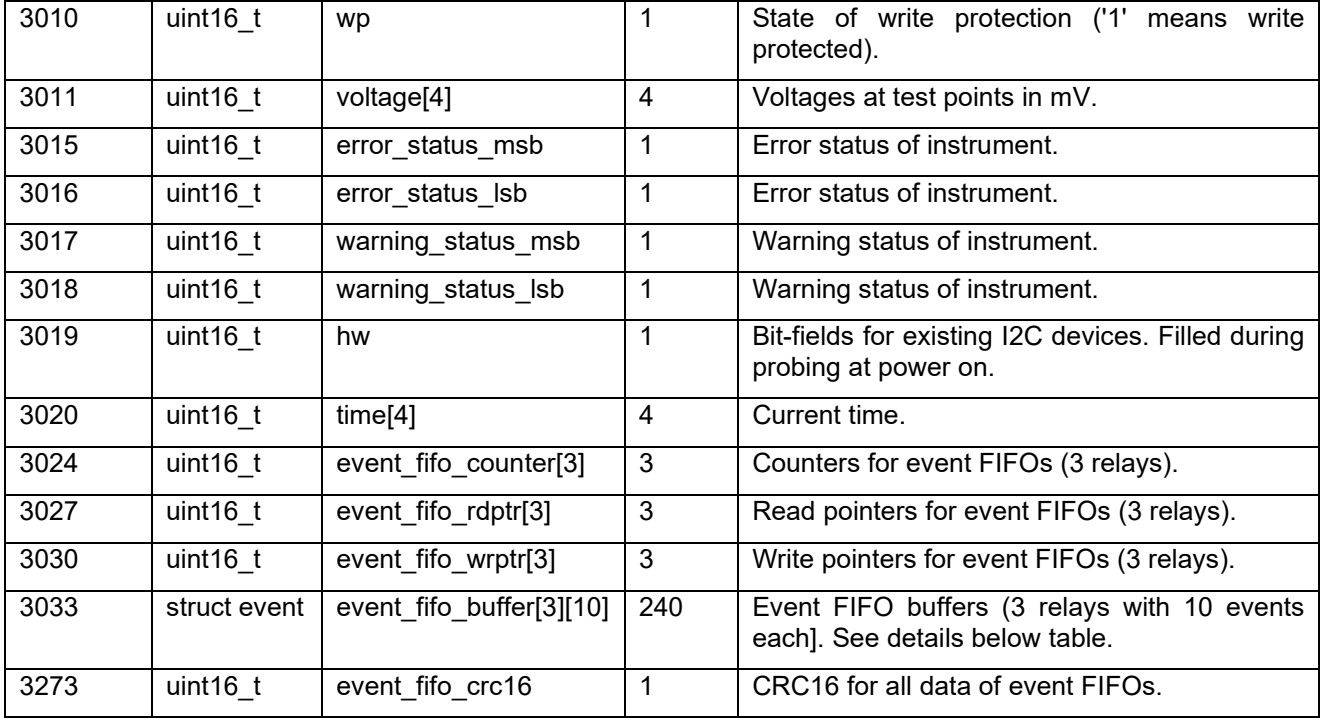

struct event {

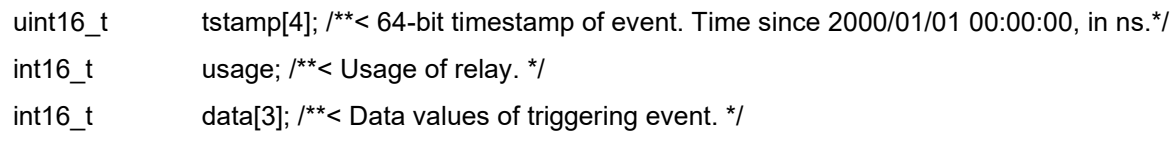

};

The "data" fields of that structure can contain different types of data, because they depend from registered event. See table below.

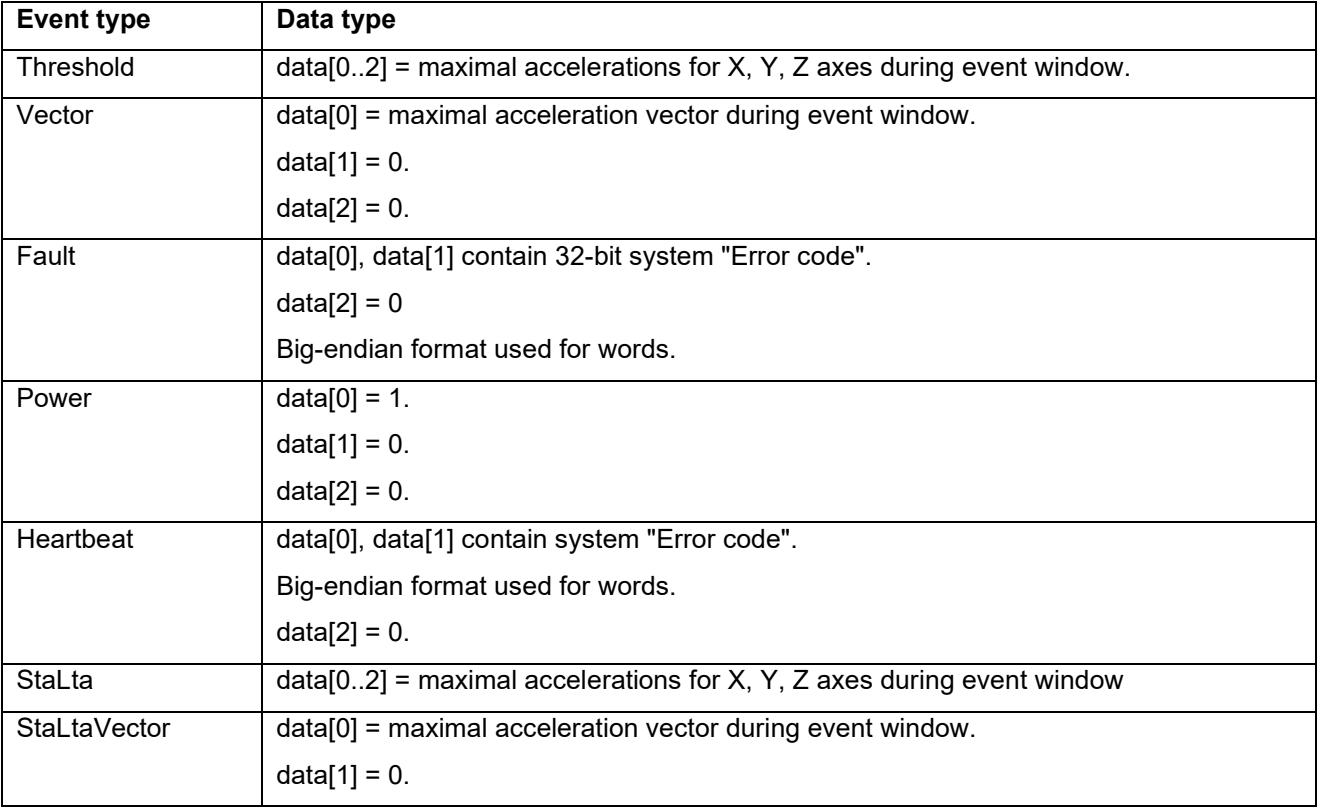

 $data[2] = 0.$ 

Event data for combined relay usages, like ThresholdFault or alike, contain data corresponding to exact event type from table above.

## <span id="page-57-0"></span>**Appendix B. Error Codes**

The GeoSwitch has 32-bit Error register, where each error encoded as a 1-bit flag.

Here is a table with error codes.

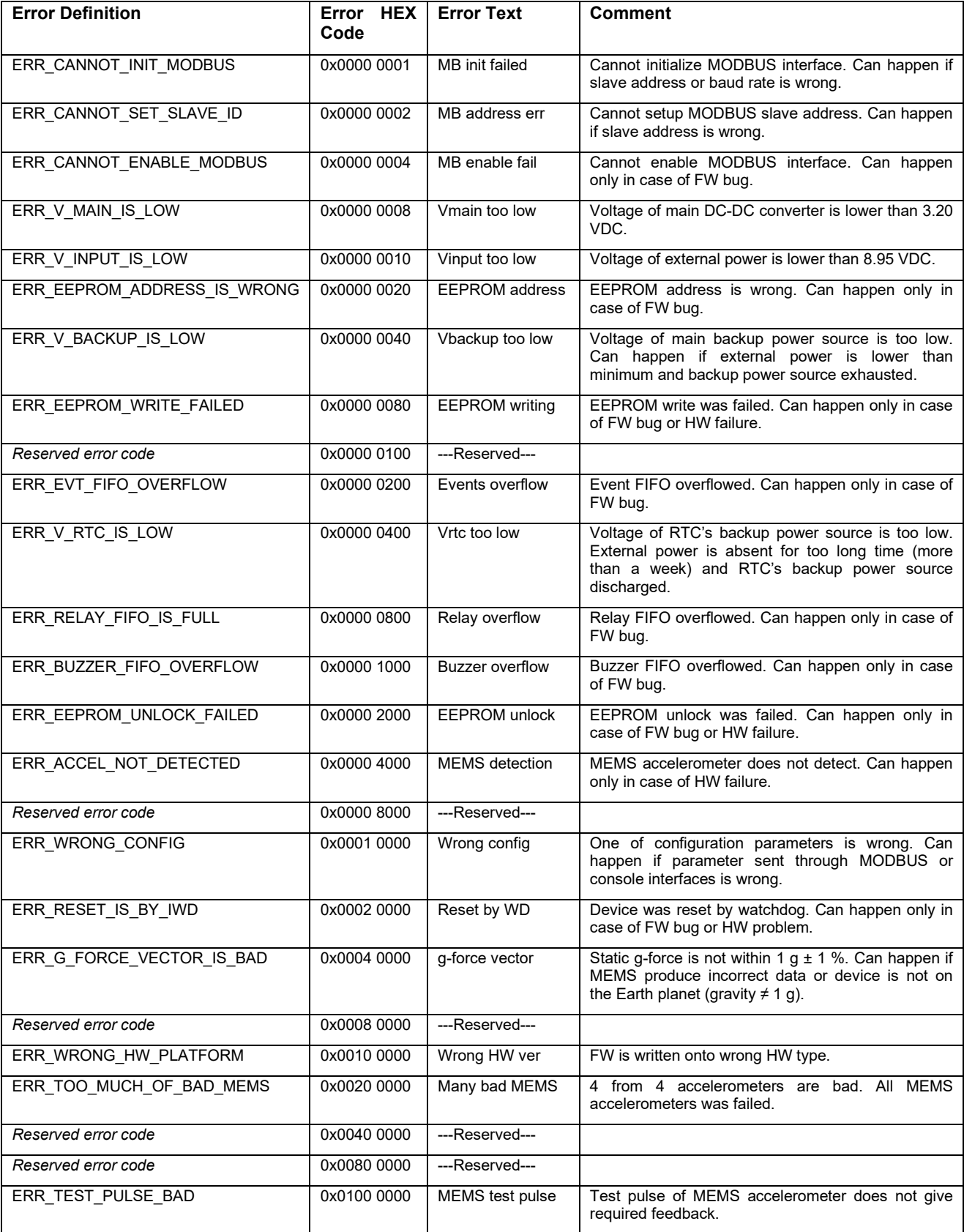

## GeoSwitch User Manual GeoSwitch User Manual<br>05.06.2023 / V19 59 / 62

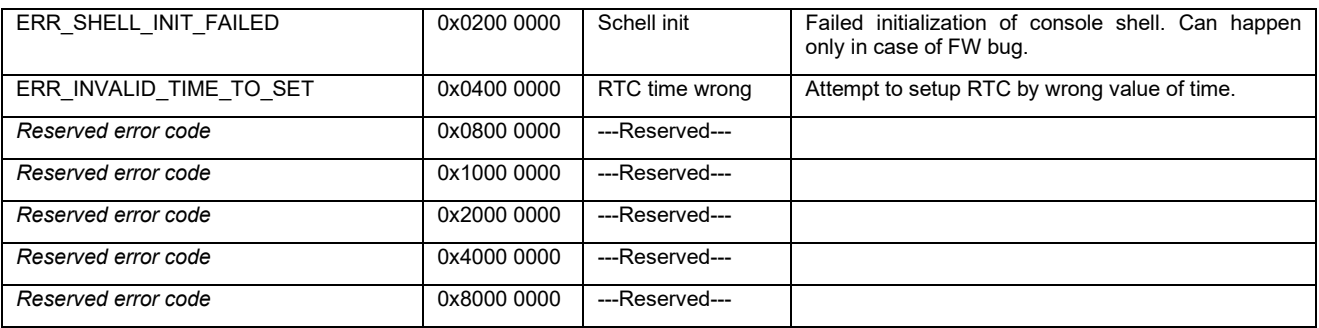

## <span id="page-59-0"></span>**Appendix C. Warning Codes**

The GeoSwitch has 32-bit Warning register, where each warning encoded as a 1-bit flag.

Here is a table with warning codes.

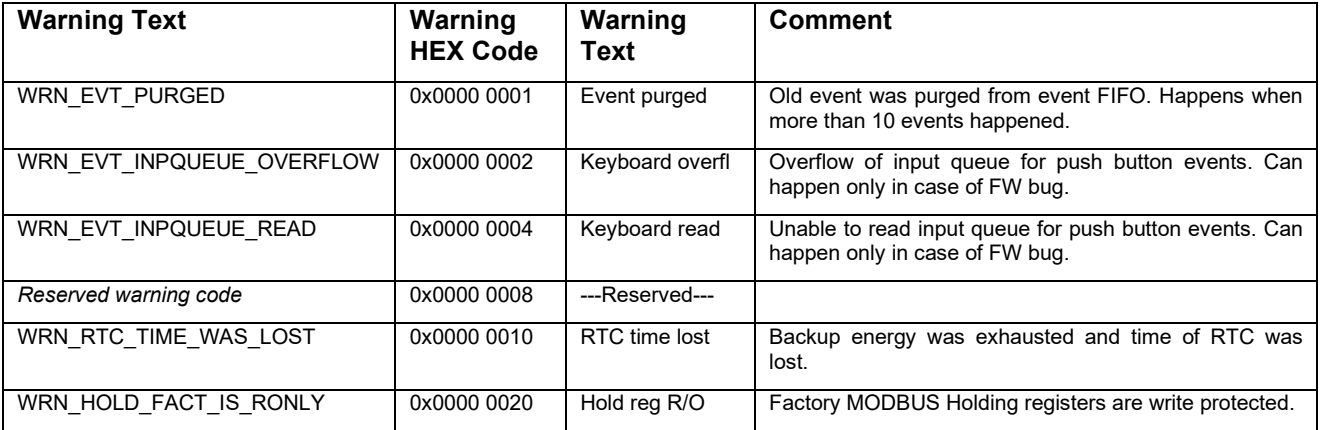

#### $\overline{a}$  $\mathbf{u}$  $\circ$  $\triangleleft$  $\Omega$  $\boldsymbol{G}$ eo $\boldsymbol{S}$ l $\boldsymbol{G}_{\text{spin}}$  $|$  of 1 Page:  $\infty$  $\infty$ Date: 2018-03-29<br>Drawn by: P. Tsolakos<br>Checked by: A. Blascovich<br>Approved by: A. Blascovich Remarks:<br>Default tolerance: ± 1 mm  $\overline{a}$ white-yellow<br>yellow brown rod<br>bleck<br>videt<br>grey-pink<br>mat-blue<br>while-green<br>while-green  $\begin{matrix} \Phi \\ \Box \end{matrix}$  $\begin{tabular}{|c|c|c|c|c|} \hline $\mathfrak{s}$ & $\mathfrak{s}$ & $\mathfrak{s}$ & $\mathfrak{s}$ \\ \hline $\mathfrak{s}$ & $\mathfrak{s}$ & $\mathfrak{s}$ & $\mathfrak{s}$ & $\mathfrak{s}$ \\ \hline $\mathfrak{s}$ & $\mathfrak{s}$ & $\mathfrak{s}$ & $\mathfrak{s}$ & $\mathfrak{s}$ \\ \hline \end{tabular}$  $\mathbb{R}$ Version: 1 Size: A3 Scale: 11 Unit:<br>File: WR\_65\_GeoSwitch\_Cable\_V1.SKF<br>Project: **Cable for GeoSwitch**<br>Title: Ca**ble for GeoSwitch** Pod:-Nozzle - Customer<br>0.14mm2, 7mm<br>4PD014.070.001.DV **DOM** l g  $\circ$  $\circ$ Strinking Tube<br>#REDBE BLK.ODT  $\mathfrak{H}$ ю မာ Revision:<br>Increased length, updated GeoSwitch <mark>|</mark><br>comector and replaced pod nozzles |<br>at both sides  $\frac{3}{2}$  $\overline{4}$ mons XX Cable<br>8256, 14mm2<br>GSN: #CAD16.014.1  $\tilde{ }$  $\tilde{\mathcal{E}}$ white-green<br>trown-green mte-yallou yey pink<br>estatus white<br>brown E L block  $\frac{1}{2}$ Pod-Nozzle - CecSwitch<br>0.14mm2\_/mm<br>#PD014.070.001.DW  $+9.28V$  $\frac{1}{\sqrt{2}}$  $\frac{1}{3}$  $\sim$  $\frac{9}{8}$  $\sim$  $\frac{12011}{12012}$ E  $\overline{\Omega}$  $\overline{\circ}$ w  $\overline{A}$  $\overline{a}$

## <span id="page-60-0"></span>**Appendix D. Cable Drawing**

## <span id="page-61-0"></span>**Appendix E. Connection to GeoSwitch with supplied cable**

If the GeoSwitch comes with a preinstalled cable, it is connected as shown below:

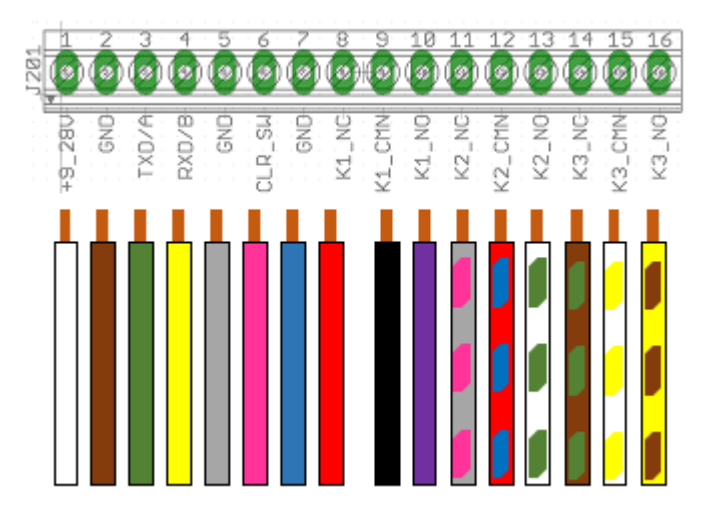

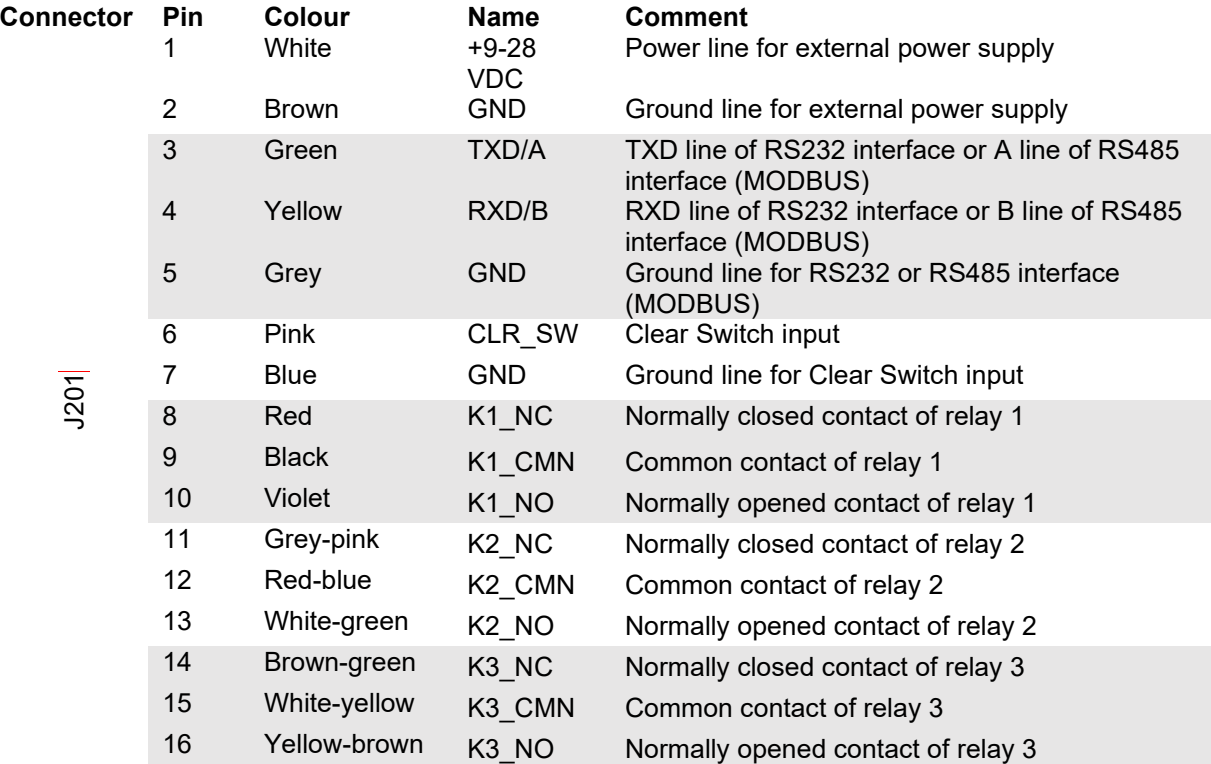